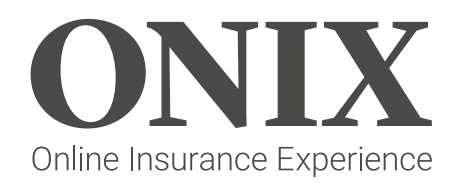

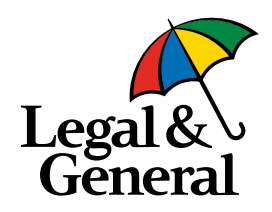

# **Your guide to getting cover online**

This guide is not an advertisement, it's intended for professional use only and should not be relied upon by consumers to make financial choices.

# **The aim of this guide**

To provide you with an overview of our Online Insurance Experience (ONIX) and how it works.

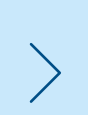

Demonstrate the quote, buy and renewal journeys and their key features and benefits.

Outline additional information to help you get the most out of ONIX.

### ONIX overview

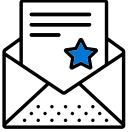

ONIX is our intuitive self-service platform.

The platform can allow you to get quotes and set up policies online for our Group Life Assurance and Group

Income Protection products.

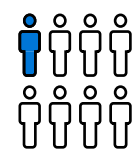

You can flexibly create a quote for

The platform links with Companies

3 or more employees.

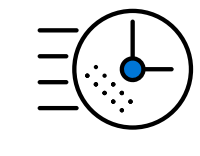

Intelligent underwriting. ONIX's filters your requests, using automation to deliver the majority of quotes straight away, and passing your complex requests to our scheme underwriters to fine tune.

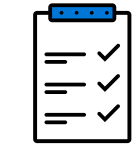

We'll also allow for greater flexibility when it comes to number of claims, special underwriting terms and overseas employees, making it easier for you to get an online quote.

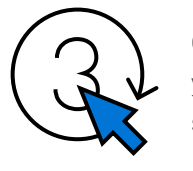

ONIX also allows you to renew your policies online in three simple steps.

EGLP quote journey now available including Mastertrust options.

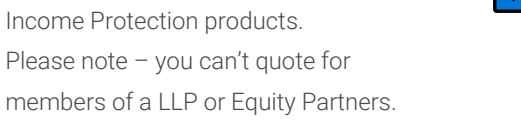

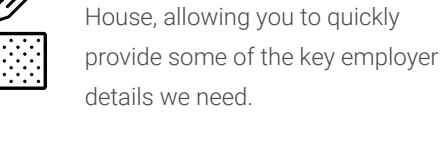

You can submit renewal data up to one month in advance of the annual renewal date and receive your accounts once the policy renews.

For further support material please visit our **[ONIX Resource Centre.](https://www.legalandgeneral.com/adviser/workplace-benefits/group-protection/onix/)** 

<span id="page-2-0"></span> **3 | Online Insurance Experience** – Guide

## **Contents**

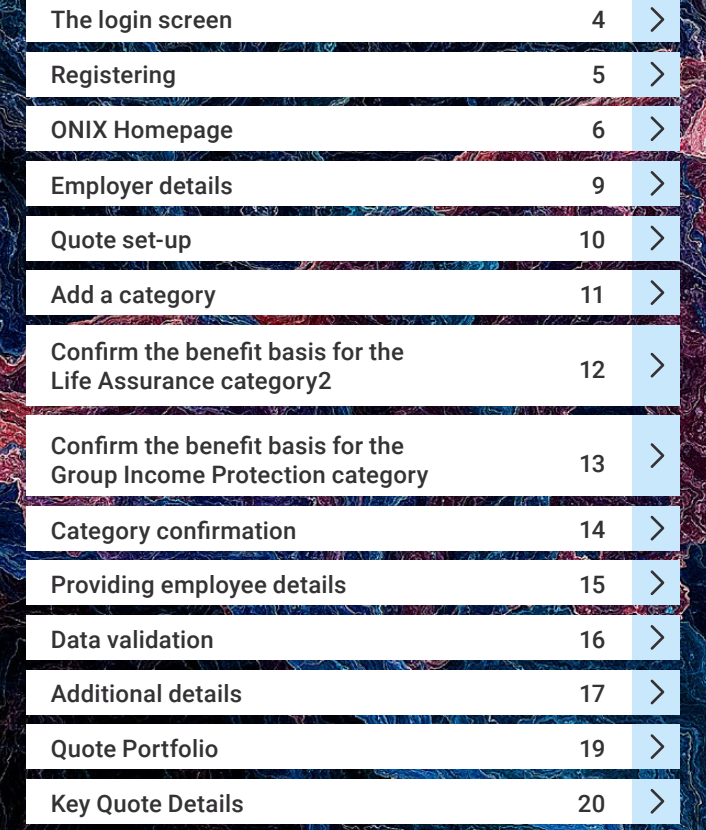

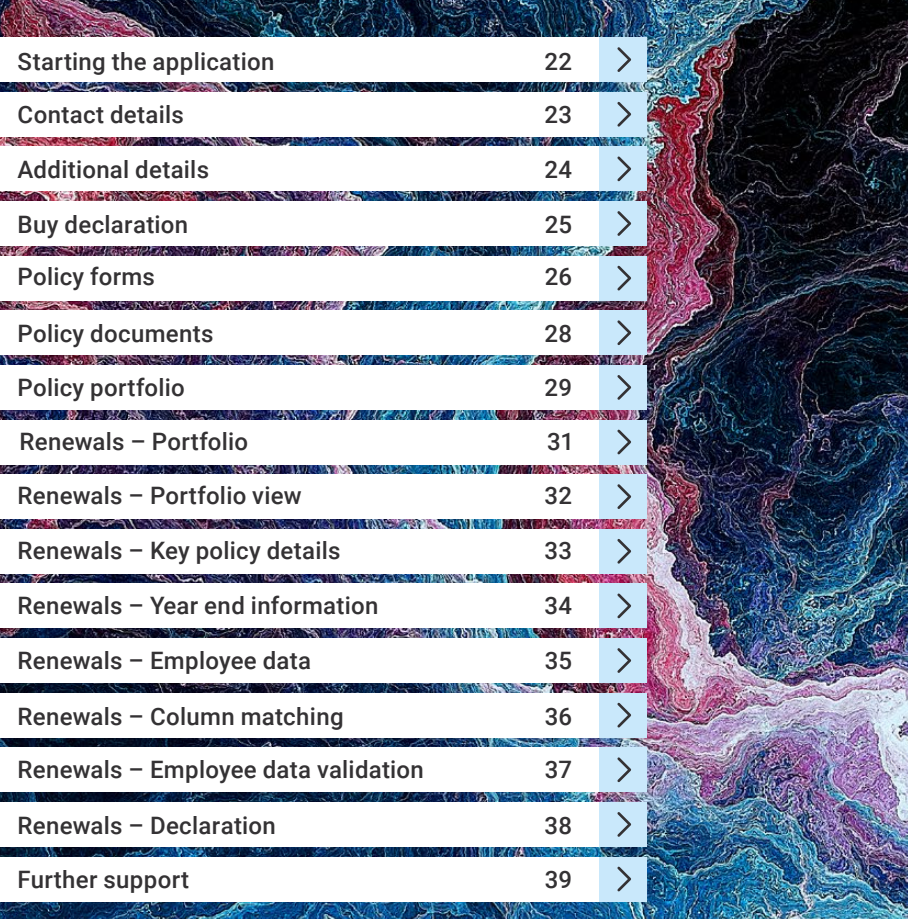

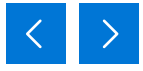

# <span id="page-3-0"></span>**The login screen**

If you've previously used our online quote portals, you can continue with the same login details.

Otherwise, you'll need to register - see page 5 for further detail on this step.

If you need help with the registration process, please call 0370 050 0274 Monday to Friday 9am until 5pm [or email us at advisercentr](mailto:advisercentre%40landg.com?subject=)e@landg.com

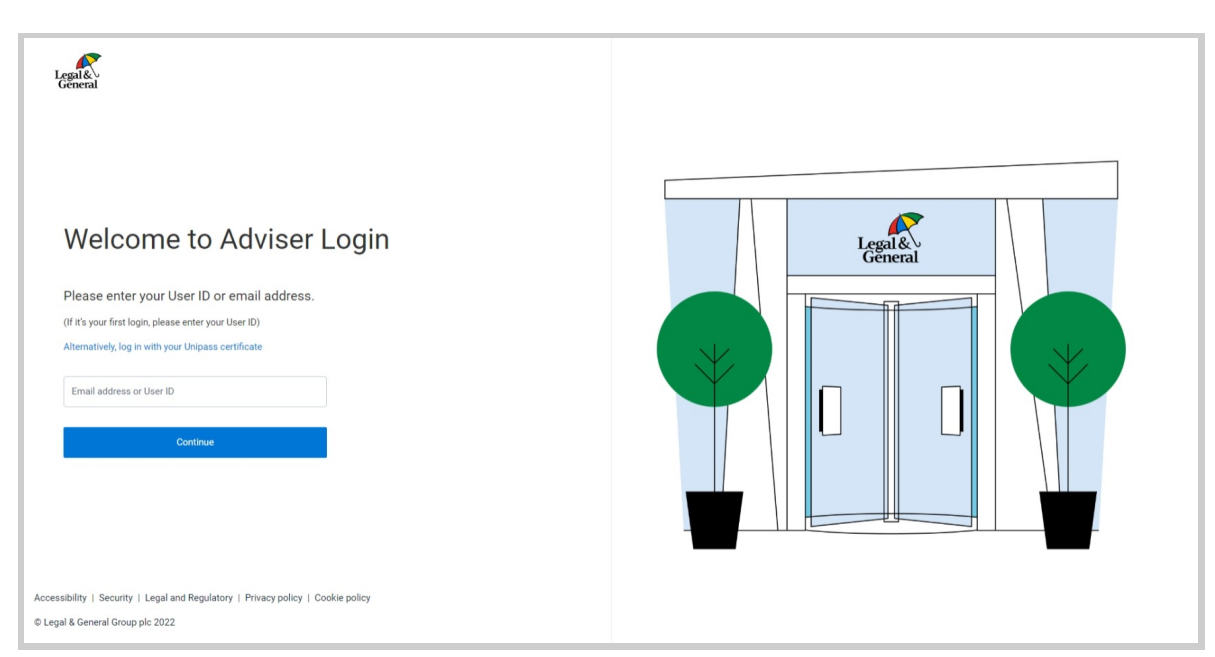

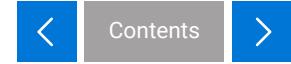

# <span id="page-4-0"></span>**Registering**

Registration is simple – you just need to fill in your details using our online form. If you have a UNIPASS login, you can link it to your Legal & General agency number so there's no need to remember your username and password every time you log in.

Visit our registration support page for further guidance [here.](http://www.legalandgeneral.com/adviser)

Within ONIX you'll now be able to view all quotes created under your agency number. You'll also be able to view quotes created by your colleagues using the same agency number.

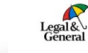

### Welcome to Adviser Registration

Signing up is fast and easy and takes approximately 5 minutes. If you have a Unipass certificate, Register with Unipass Don't have a Unipass certificate? Get one here Already have an account? Log in

Accessibility | Security | Legal and Regulatory | Privacy policy | Cookie policy

C Legal & General Group plc 2022

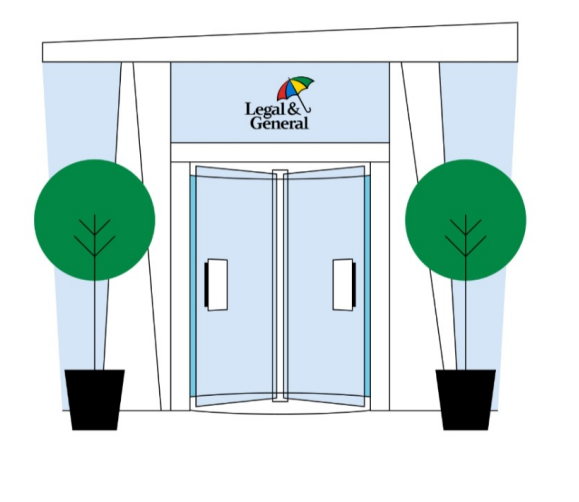

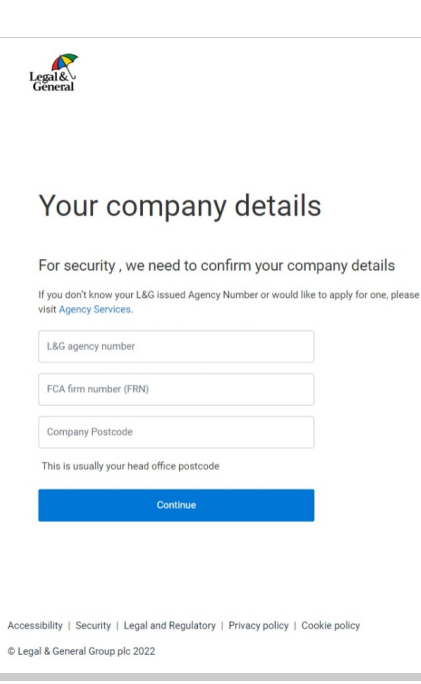

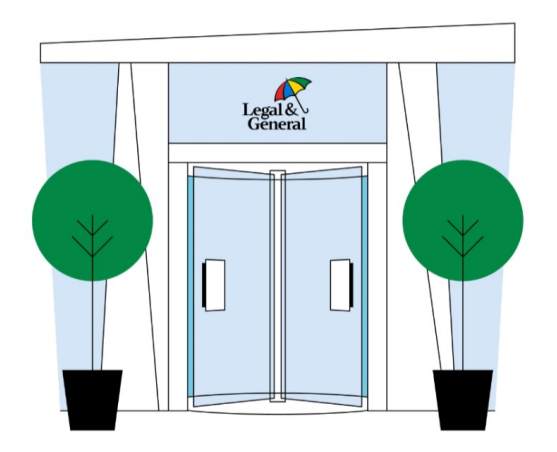

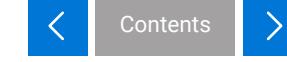

#### <span id="page-5-0"></span> **6 | Online Insurance Experience** – Guide

# **ONIX homepage**

- 1. **Document Library** To help with ONIX and our policies.
- 2. **Latest Updates** Our latest news and insights.
- 3. **Contact us** Details of our email and phone number if you wanted to get in touch.
- 4. **Notifications** See when a quote is ready to view, or cover is in place.
- 5. **User profile** View and update your details here. The email in your profile will be used for notifications issued by ONIX.
- 6. **Learn about our products** Key information on our core products.

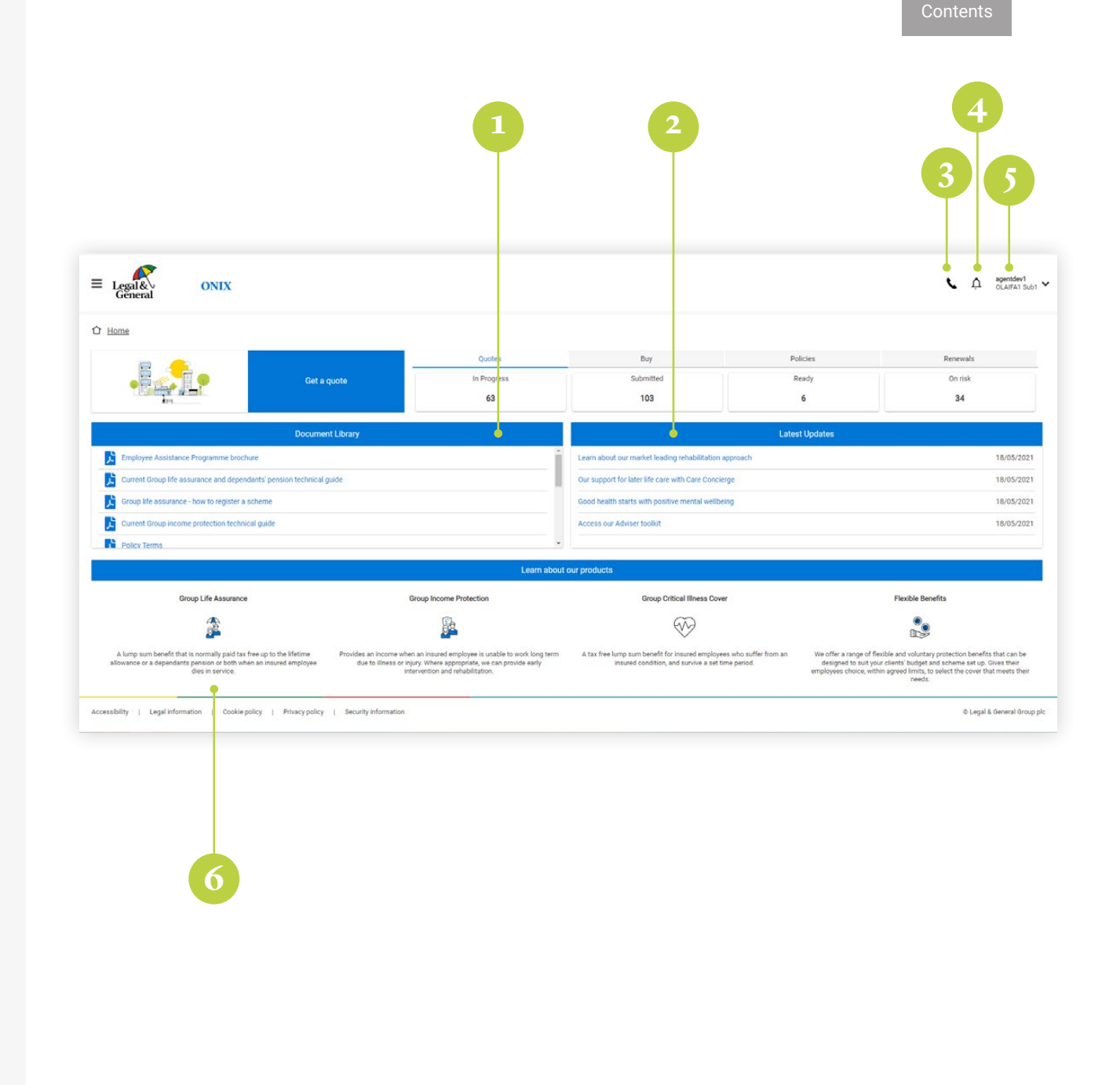

# **ONIX homepage**

- 1. The product details banner allows you to choose which product you would like to get a quote for.
- 2. **Quotes In Progress:** You can click through and continue with any quotes you or a colleague haven't completed.
- 3. **Quote Submitted:** Quotes that have been completed – this may include quotes that have been referred to our team of scheme underwriters.
- 4. **Quotes Ready:** Quotes available to view.
- 5. **Quotes On Risk:** Policies that have been finalised and are in-force.
- 6. **Buy:** Shows the total number of online applications. Select this to view the number of applications in progress, and the number submitted.
- 7. **Policy:** Shows the total number of policies. Select this to view the number of policies in force, and the number of pending policies.
- 8. **Renewals:** Shows the total number of renewals. Select this to view the number of renewals due, in progress, submitted and completed.

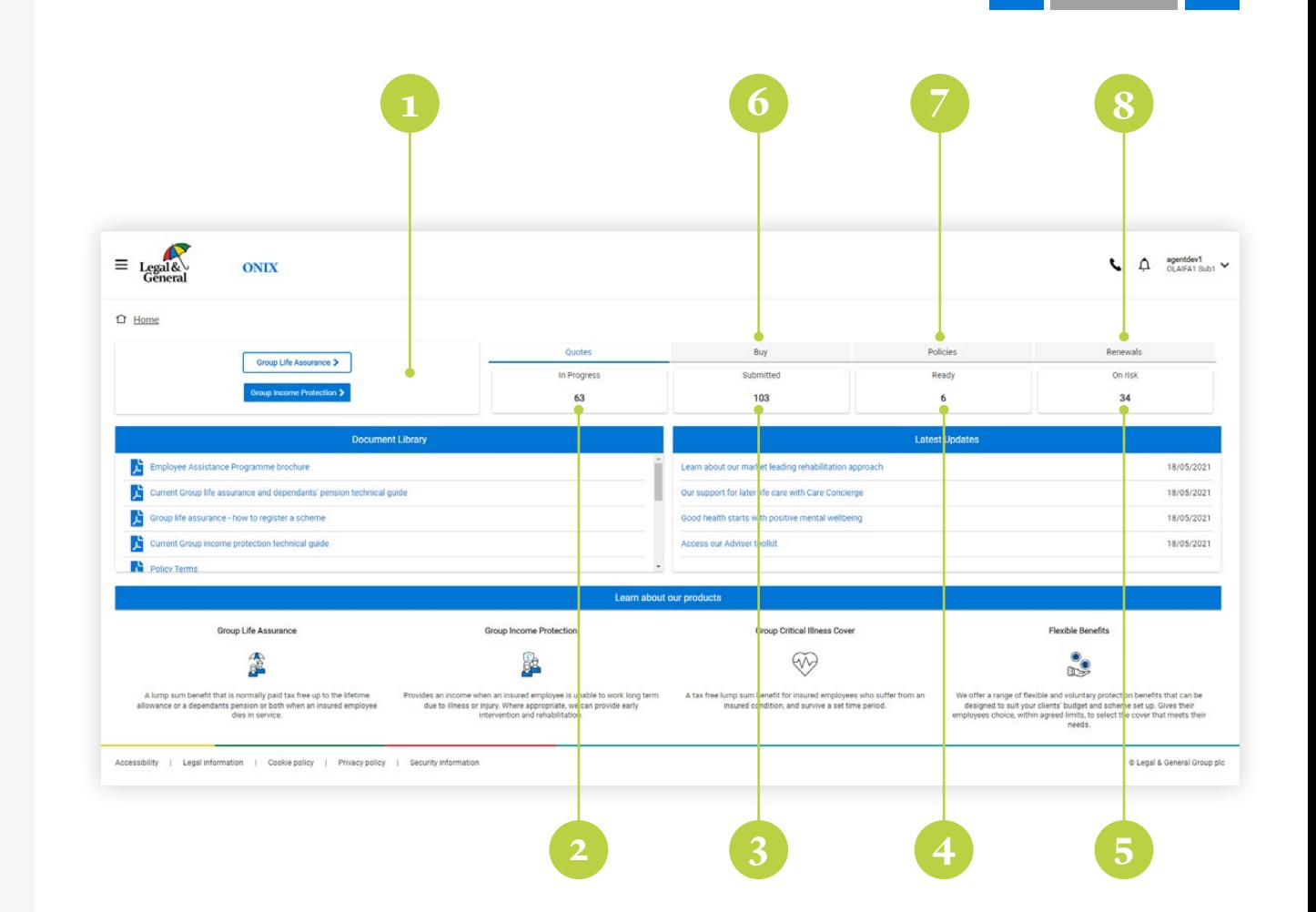

**Contents** 

# **Quote journey**

### <span id="page-8-0"></span>**Employer details**

For ease of use, company details can be automatically added to the platform using their registered number.

We can provide online quotes for employees of businesses registered with Companies House and partnerships. You will not be able to proceed with a quote for a company that is dissolved or in liquidation.

The details associated with your profile will automatically be shown as 'Adviser contact details for this quote'. Check and, if necessary, update.

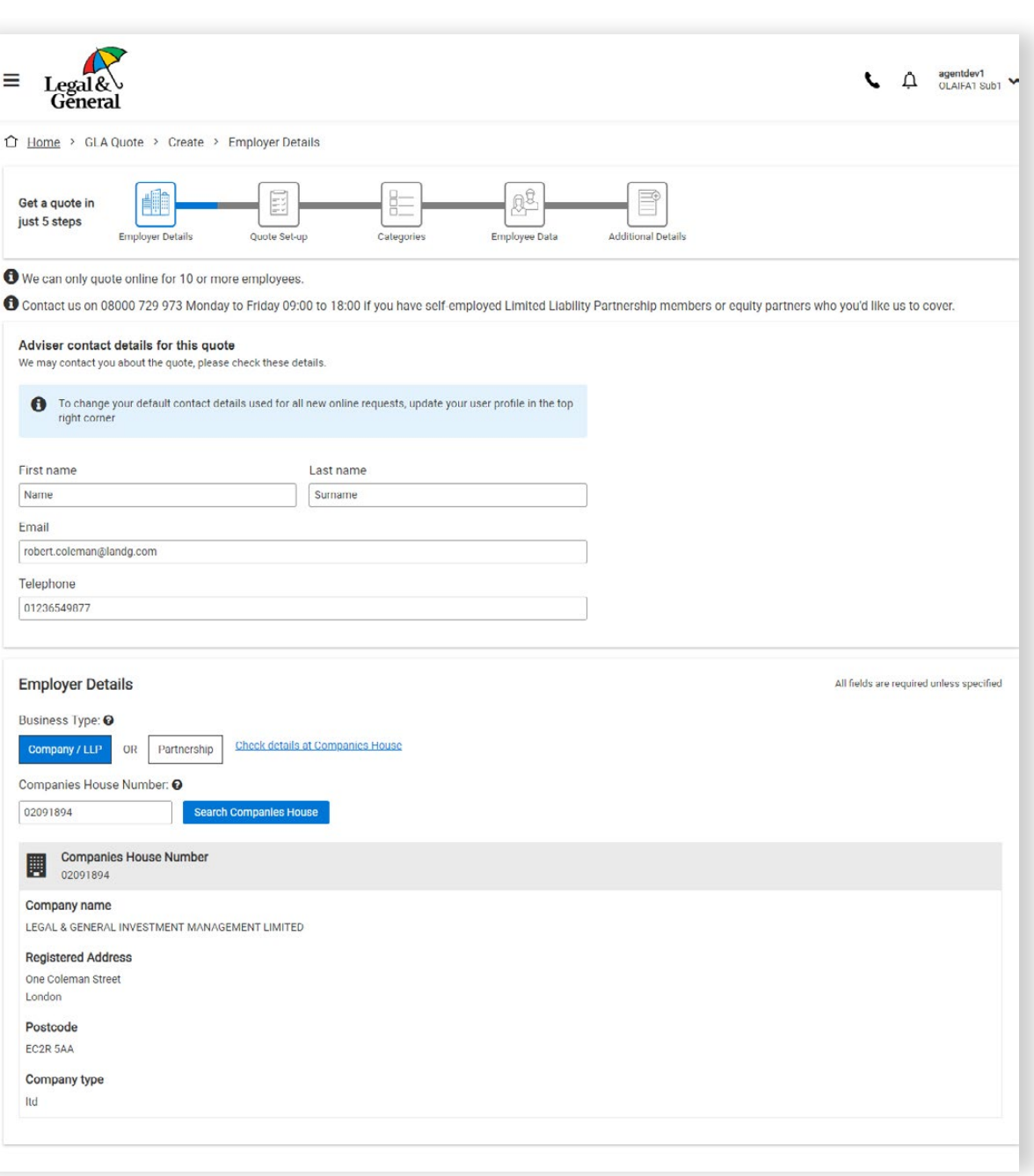

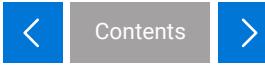

### <span id="page-9-0"></span>**Quote set-up**

Core information regarding the quote is input on this page.

Personalise your quotes with a unique reference, to help you identify each quotation produced on the platform.

You will be able to choose different levels of commission. The level of commission will affect the unit rate.

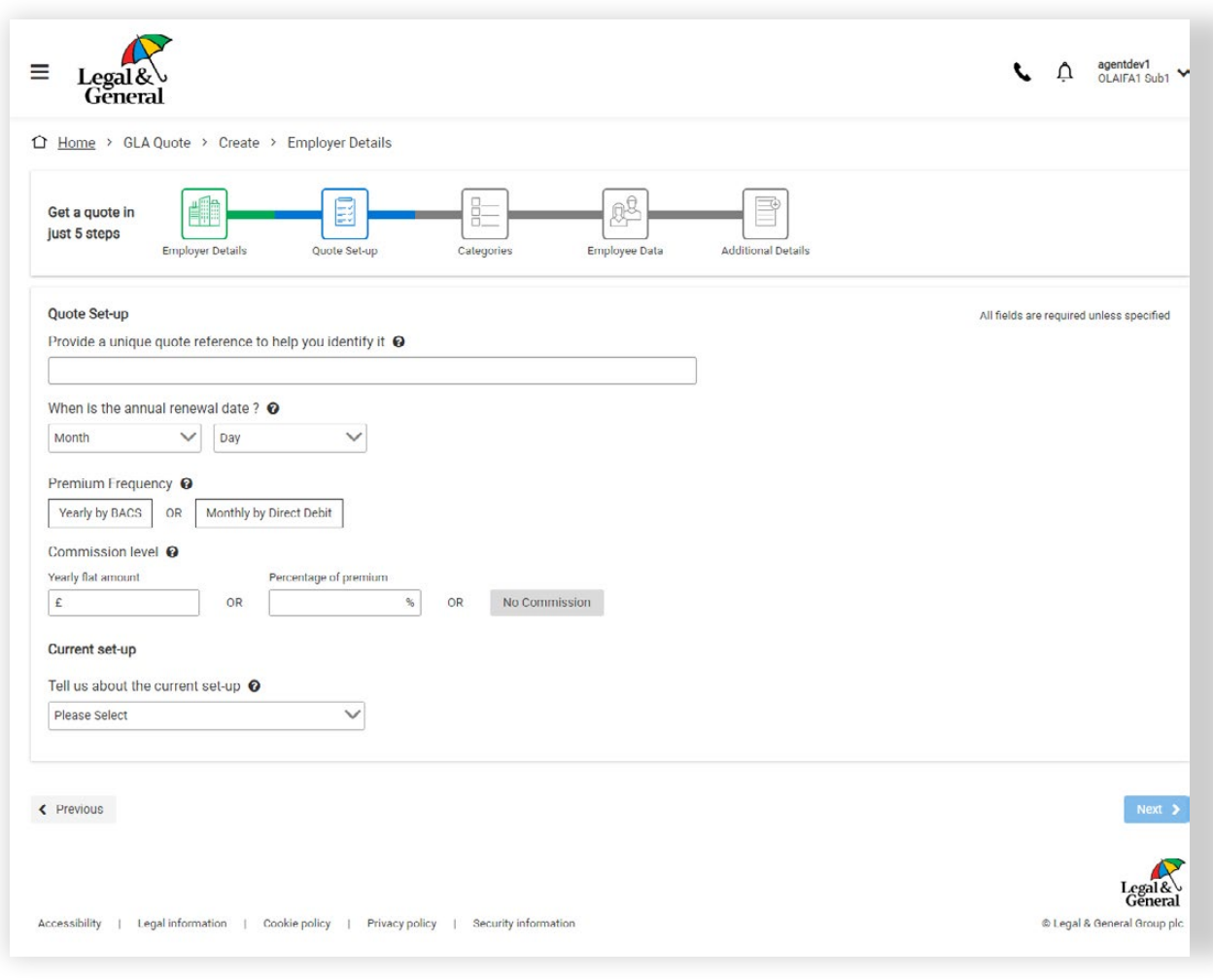

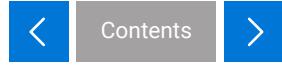

# <span id="page-10-0"></span>**Add a category**

You can create extra categories to cover different groups of employees.

Alternatively, all employees can be in a single category if they have the same benefit basis.

There is no minimum membership required for a category.

If you choose your own eligibility instead of our listed options, we'll double check it before placing the policy on risk.

To identify a group of employees from the data, add the 'category reference' to help match how they've been referenced.

ONIX uses a short category reference to match employees in the data upload to each category. We suggest you keep the references short, for example: 'A', 'B' and 'C'; '4x', '2x' and '1x'; or 'directors', 'executives' and 'others'. This must match the category reference on your spreadsheet.

#### $\equiv$  $Legal&$ General  $\Omega$  Home > GLA Quote > Create > Categories > Category Management > Category Definition E Get a quote in just 5 steps **Employer Details** Quote Set-up Categories Employee Data Additional Details Categories Set up the first category O Who is covered? Please describe the group of employees included for this category's benefits. Start to type the eligibility definition and choose from the suggested options. If there isn't a match, enter the required eligibility description. Start to type the eligibility definition **Category reference**

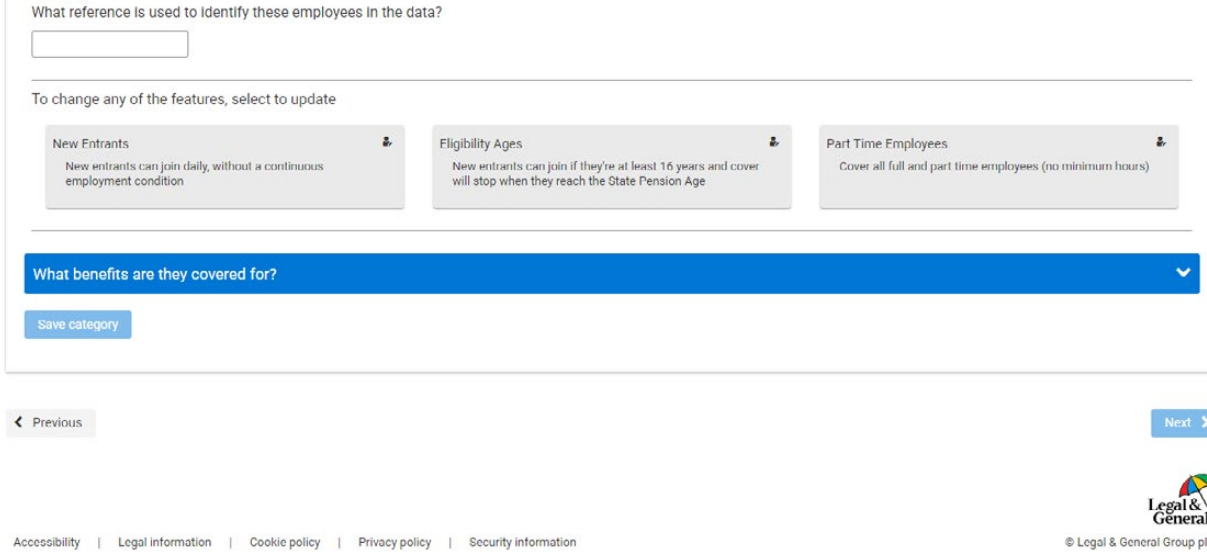

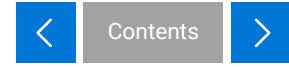

 $\triangle$ 

All fields are required unless specified

agentdev1<br>OLAIFA1 Sub1

 $\blacktriangle$ 

# <span id="page-11-0"></span>**Confrm the beneft basis for the Life Assurance category**

- 1. Choose a benefit basis from the options provided. You can add in minimums, maximums and other adjustments using the options below.
- 2. If you choose your own benefit basis instead of our selectable options, we'll double check it before providing the quote.
- 3. By selecting one of the feature tiles, you then view the full suite of options and then fine tune the cover.
- 4. For example, here you can set a minimum benefit that applies to the category.

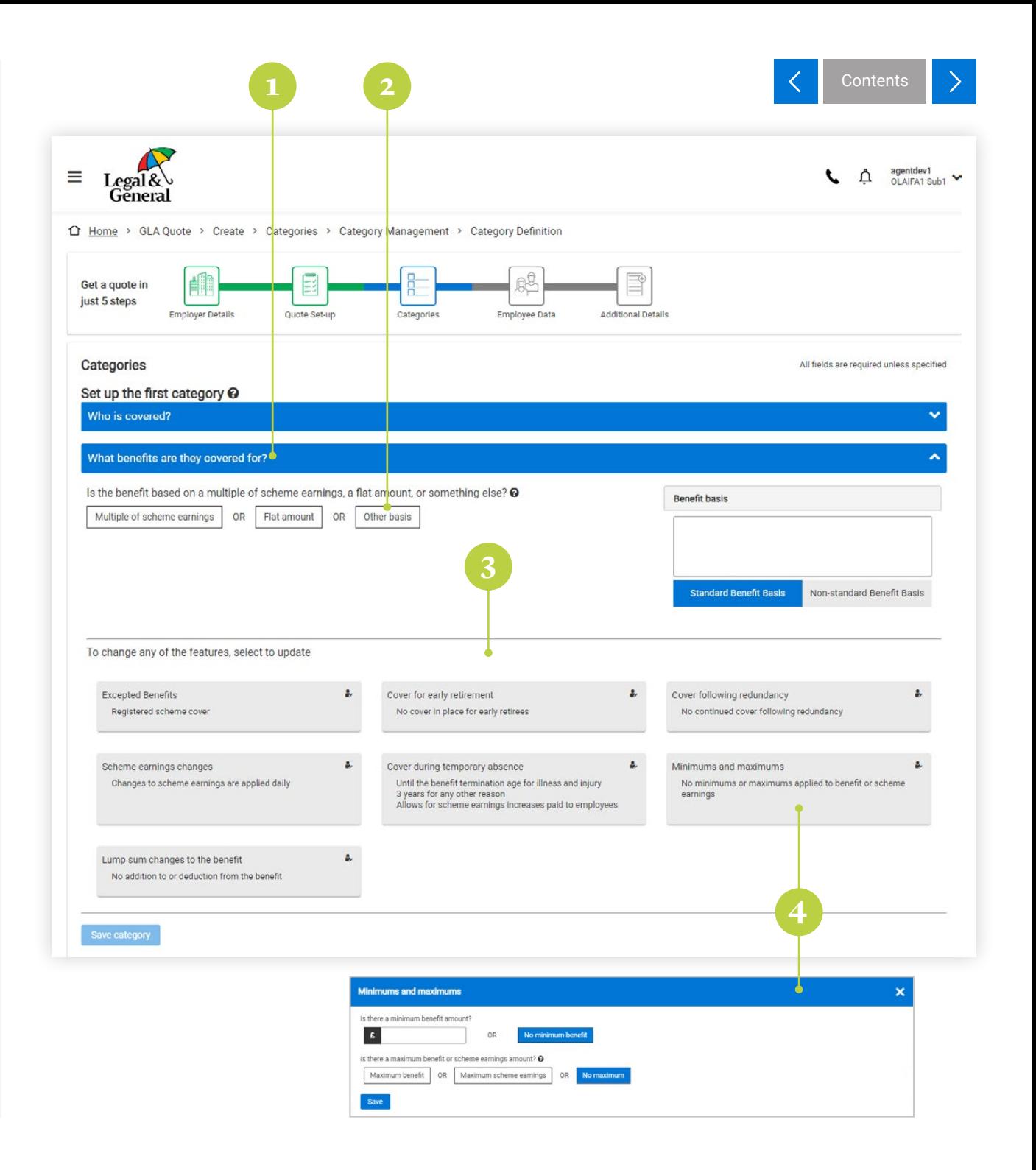

# <span id="page-12-0"></span>**Confrm the beneft basis for the Group Income Protection category**

- 1. Choose a benefit basis from the options provided. You can add Pension, employer National Insurance contribution cover and benefit escalation using the options below.
- 2. If you choose your own benefit basis instead of our selectable options, we'll double check it before providing the quote.
- 3. You can fine tune cover by changing the default options for some additional features.
- 4. By doing this, for example, you can set a limited term for benefit payment with a lump sum payment at the end.

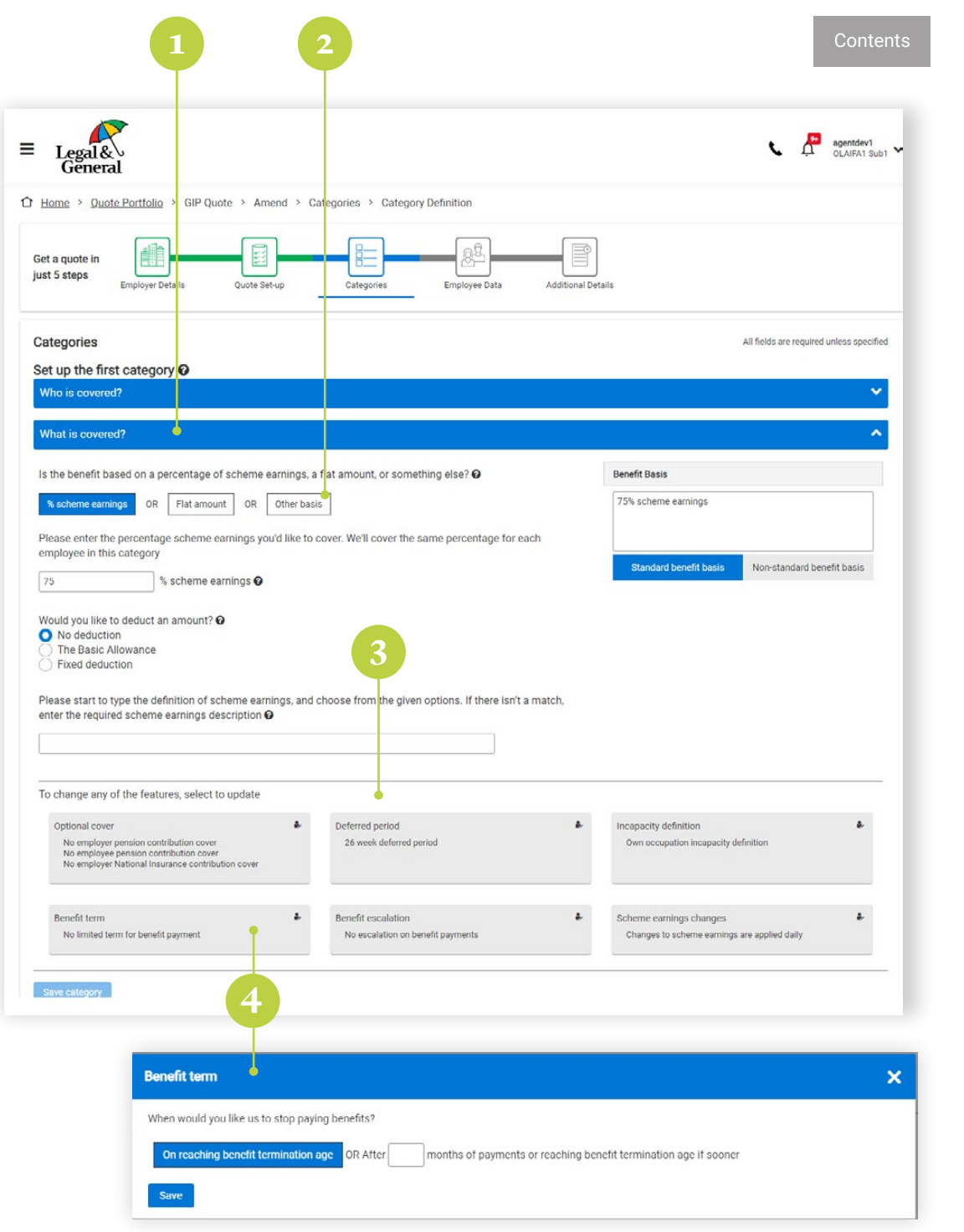

### <span id="page-13-0"></span>**Category confrmation**

This screen provides a summary of the categories which you have created.

As well as adding a completely new category, you can also review, edit and delete any already created.

Once you have all the categories you need (up to 20), you can proceed to the employee data upload.

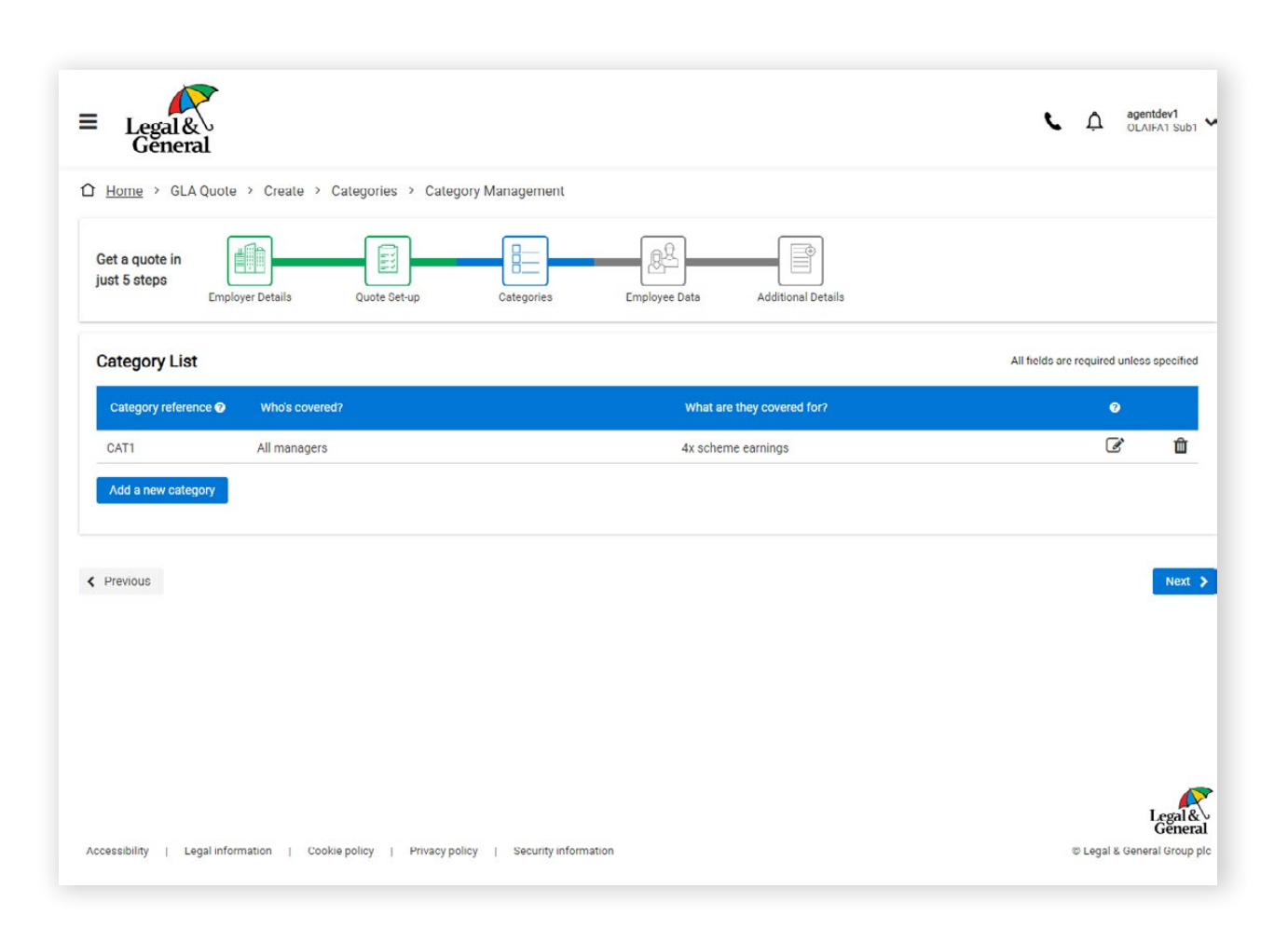

**Contents** 

# <span id="page-14-0"></span>**Quote – employee data**

- 1. You can upload the data without needing to make changes. You'll be able to check ONIX has interpreted the data correctly before a quote is created.
- 2. Make sure you've given a category reference for each employee that matches the one provided for the category screen.

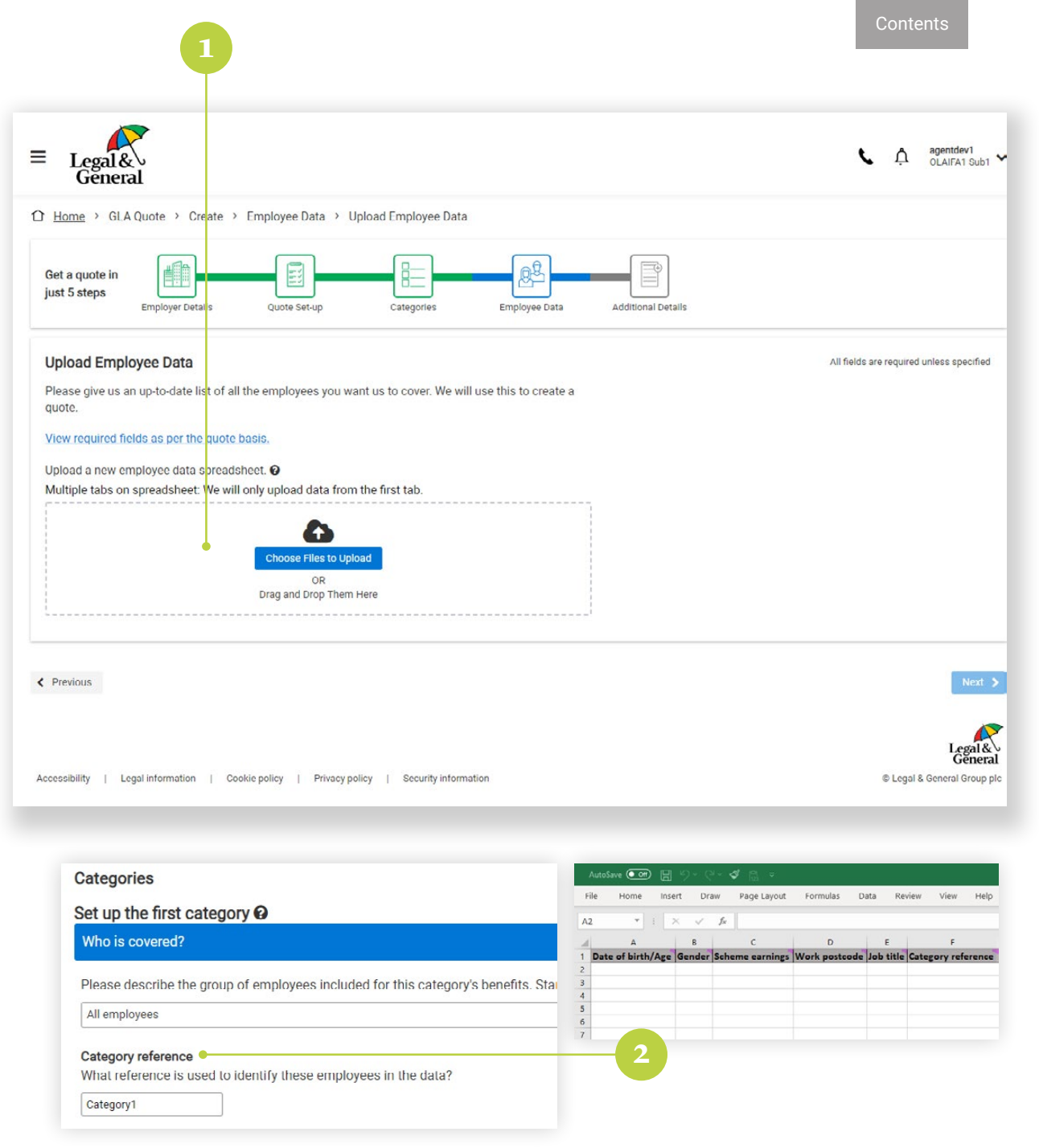

# <span id="page-15-0"></span>**Quote – empl oyee data v alidation**

You can correct any highlighted errors on screen, or download an MS Excel file which lists the errors. You can then use this to correct the employee data and reupload it.

If there are more than 50 errors on the data, you will need to download the error file. Once the employee data is corrected, you can upload it again. This will be easier than correcting multiple errors on screen within ONIX.

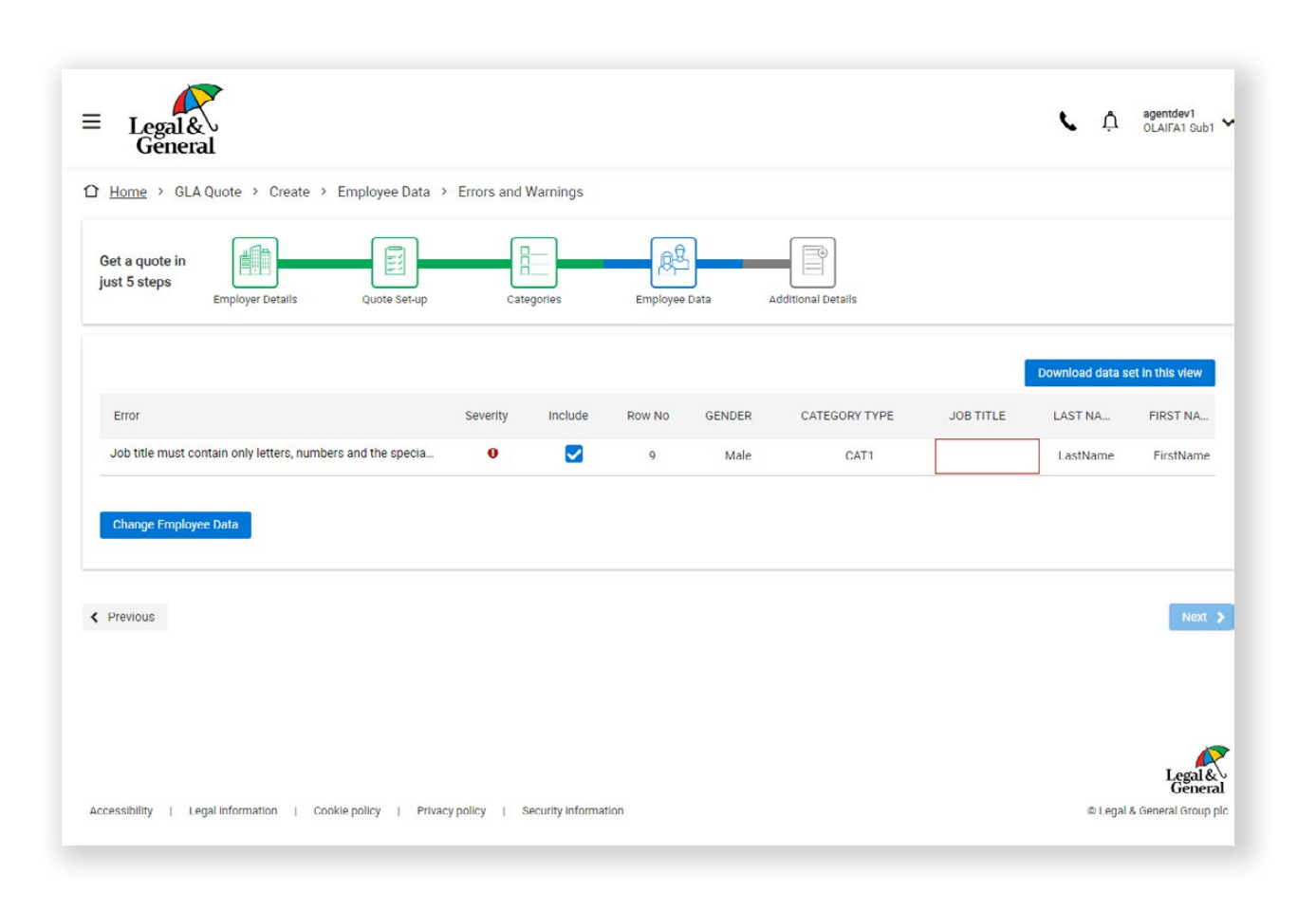

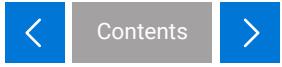

# <span id="page-16-0"></span>**Additional details**

We'll ask you about:

- Current insurance
- Current insurance<br>• Any employees who travel
- • Any long term absentees (for Group Life Assurance quotes)

If we require more information, you can upload the details here.

This step allows you the opportunity to supply additional information for our scheme underwriters to review.

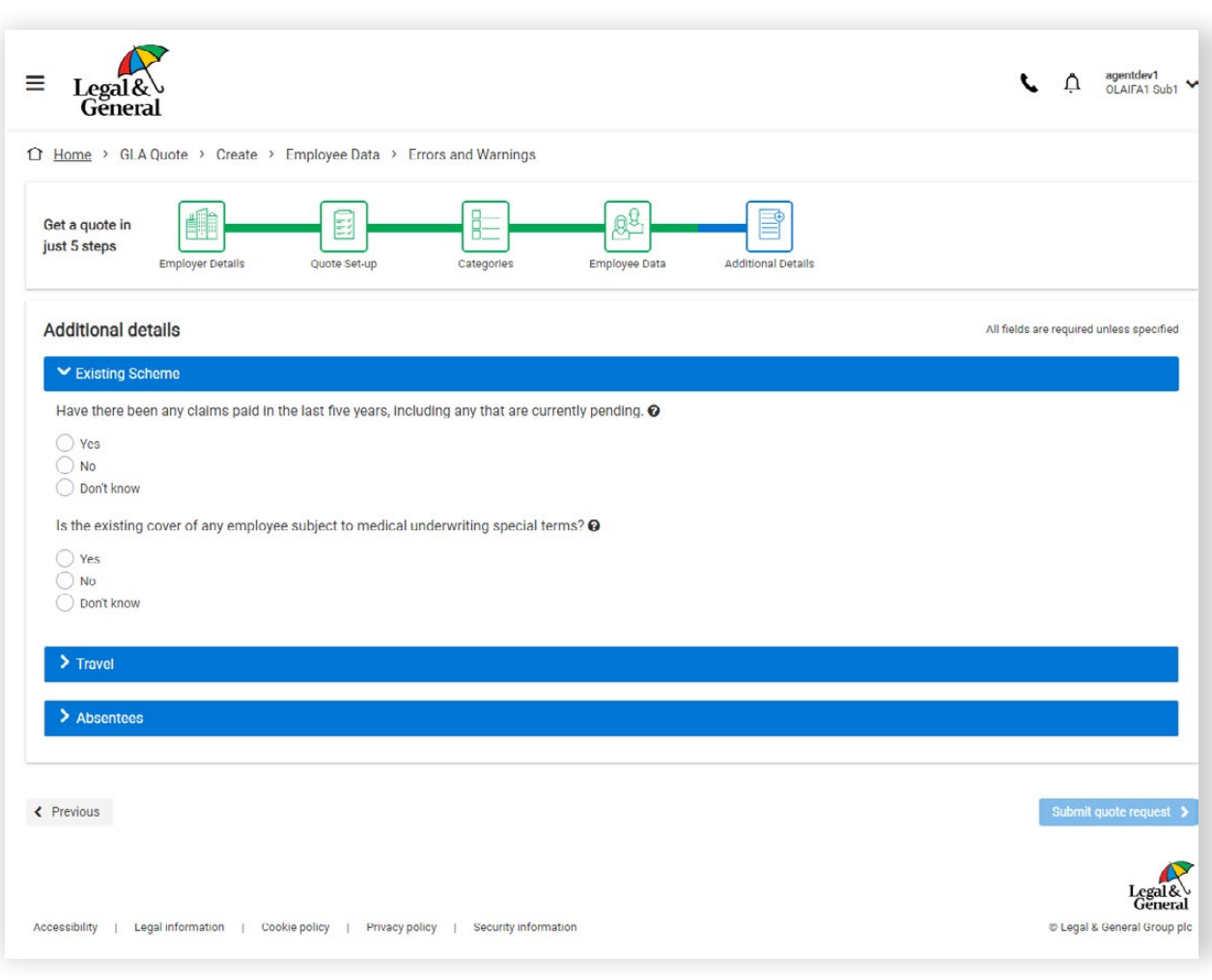

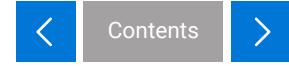

# **Additional details**

Once you've filled in the details and submitted the quote request, we will confirm safe receipt.

Where possible, we will deliver your quote straight away. Otherwise we'll email you as soon as the quote is ready.

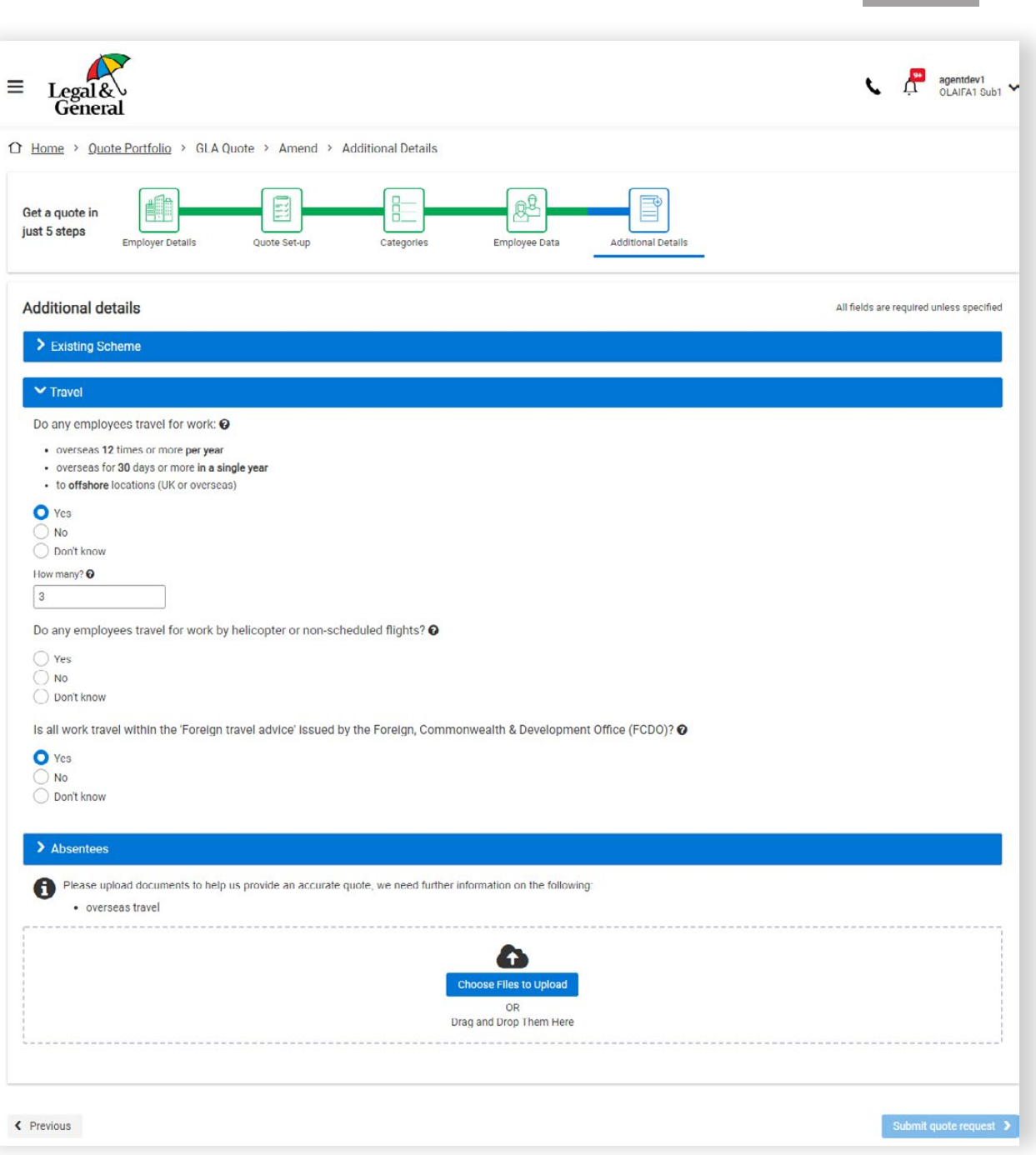

Contents

# <span id="page-18-0"></span>**Quote – po r tfo lio**

Once you have been notified the quote is ready to view, you can access it from your quote portfolio. This can be opened using the quote banner on the homepage – refer to point 4 on page 7.

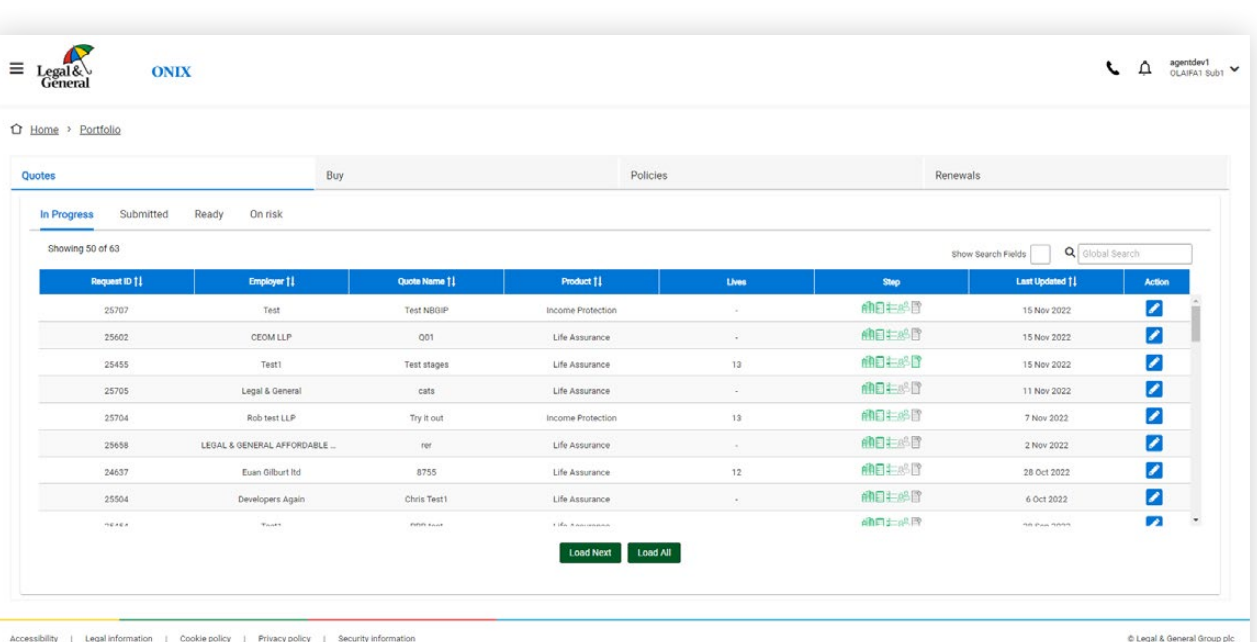

## <span id="page-19-0"></span>**Key quote details**

- 1. A summary of the quote is displayed on this screen.
- 2. At each annual renewal date we'll ask for up to date details of all the insured employees, and use them to adjust the policy account and ongoing premium. If your client wishes to set up cover with a different annual renewal date, you can quickly get a new quote using the amend quote button.
- 3. The quote is available to view or download. **2**
- 4. Amend the quote for different commission levels and premium frequencies, or copy this quote to create a new one on a different basis.
- 5. Once you've checked through all the details, you can accept this quote if it's correct and meets your client's requirements.

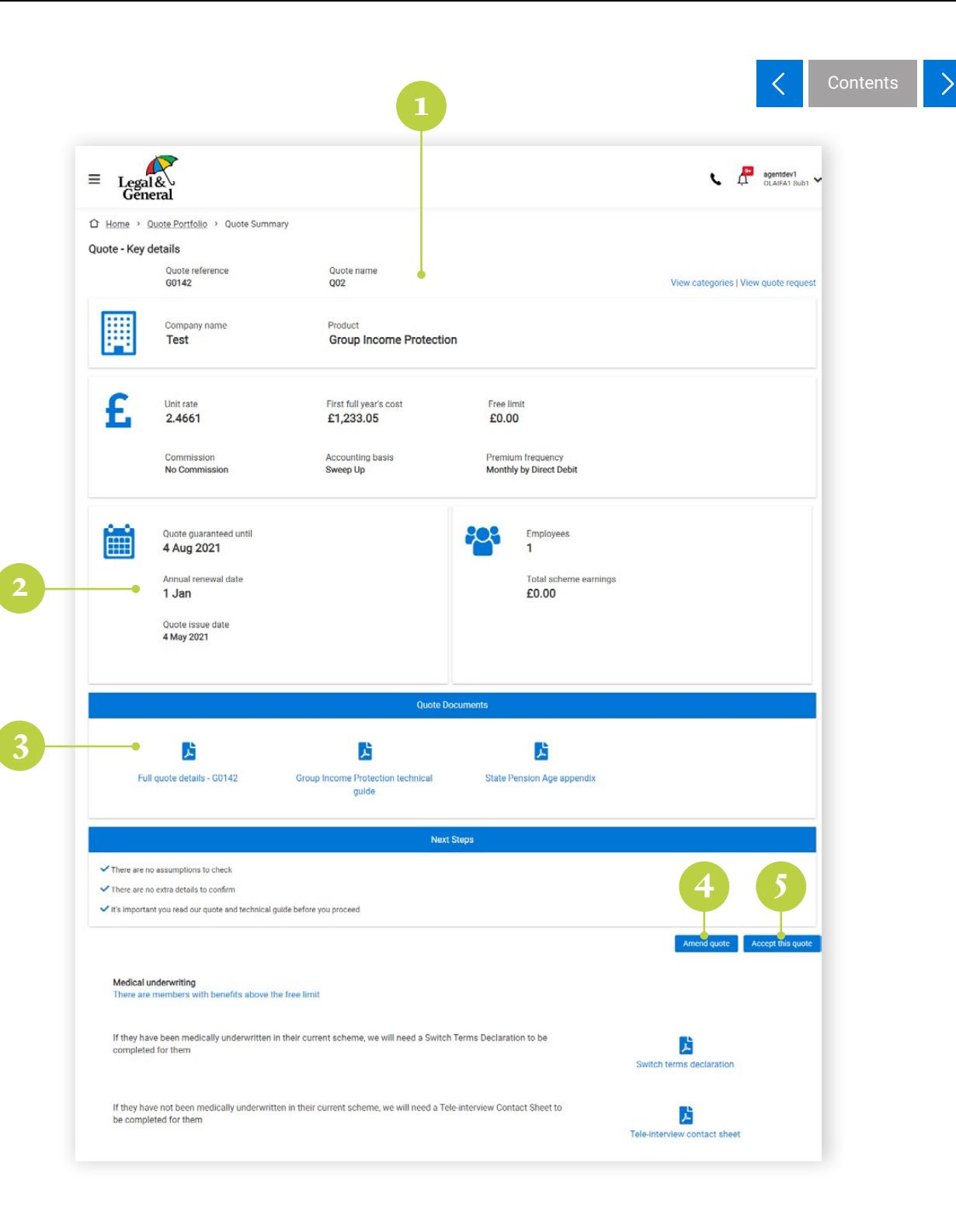

# **Buy journey**

# <span id="page-21-0"></span>**Starting the application**

This is where we start capturing details needed to set up cover.

If your client has chosen to use one of our Mastertrusts for all the cover, we'll set up an electronic Mastertrust Application for them to complete. ONIX will ask you to confirm the email address of the person authorised to sign the Mastertrust Application on behalf of your client.

For all other Mastertrust applications, we'll provide a PDF for your client to print off and sign. We'll need to receive signed Mastertrust Applications before cover starts.

The quote set up and your responses to these questions will help confirm the next steps. We may need additional documents to be uploaded to set up the policy. If we do, we may not ask all the following questions online.

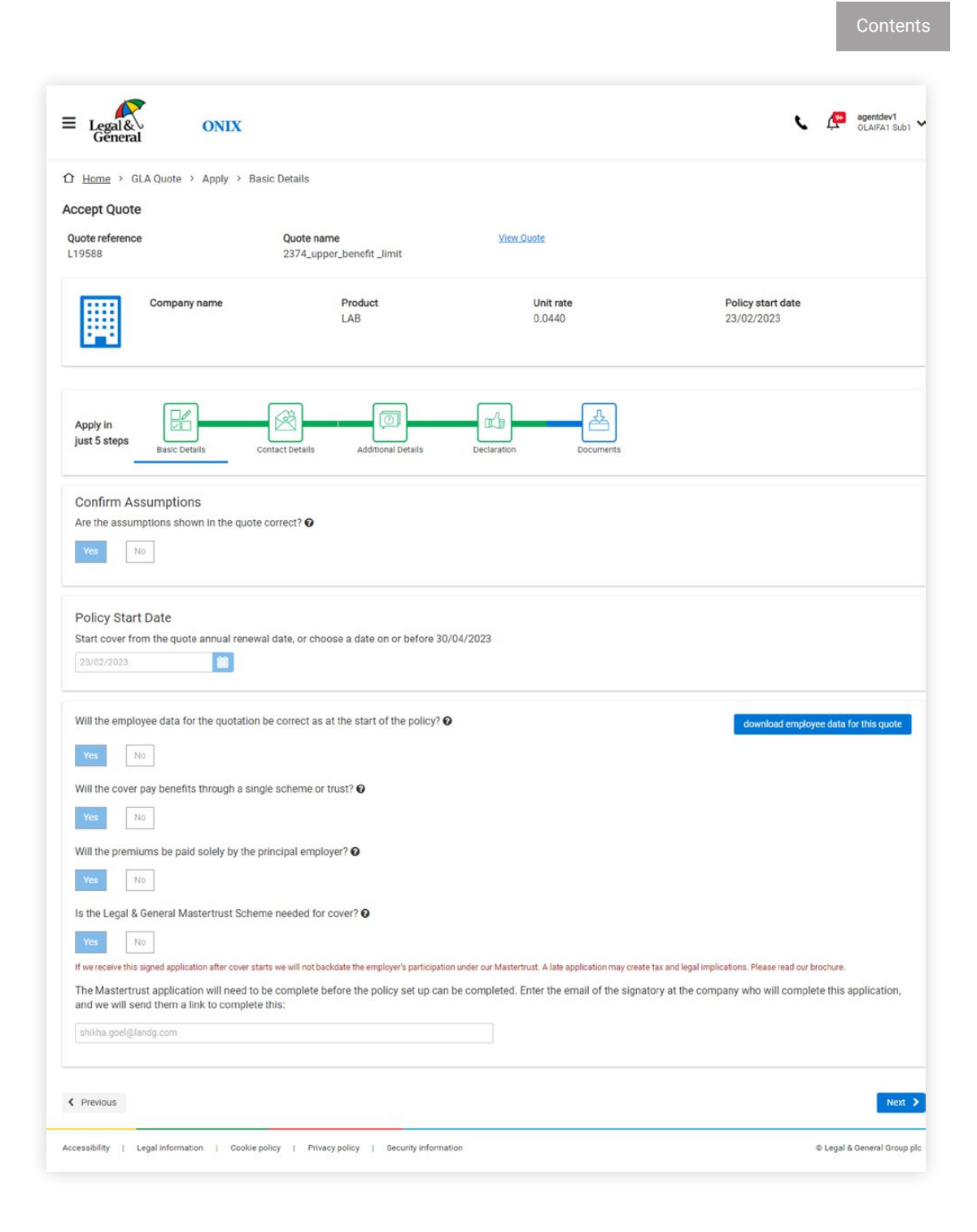

### <span id="page-22-0"></span>**Contact details**

We'll use your profile to create the default contact details for this policy. Check and, if necessary, update.

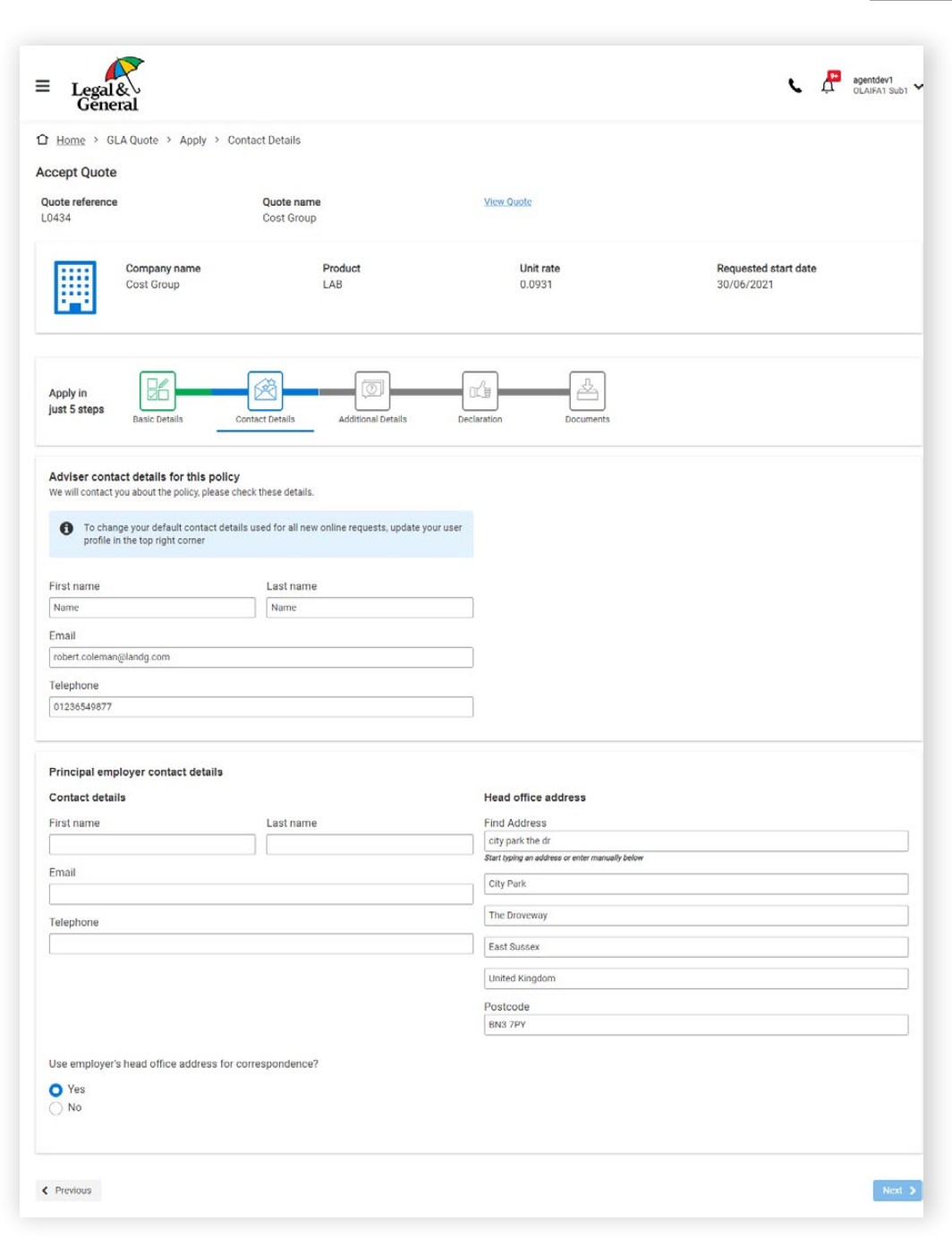

# <span id="page-23-0"></span>**Additional details**

If the policy is to include the eligible employees of associated or subsidiary businesses, please provide the details of the other employers here.

If you have your client's consent, you'll also need to set up the Direct Debit if the premiums are paid monthly.

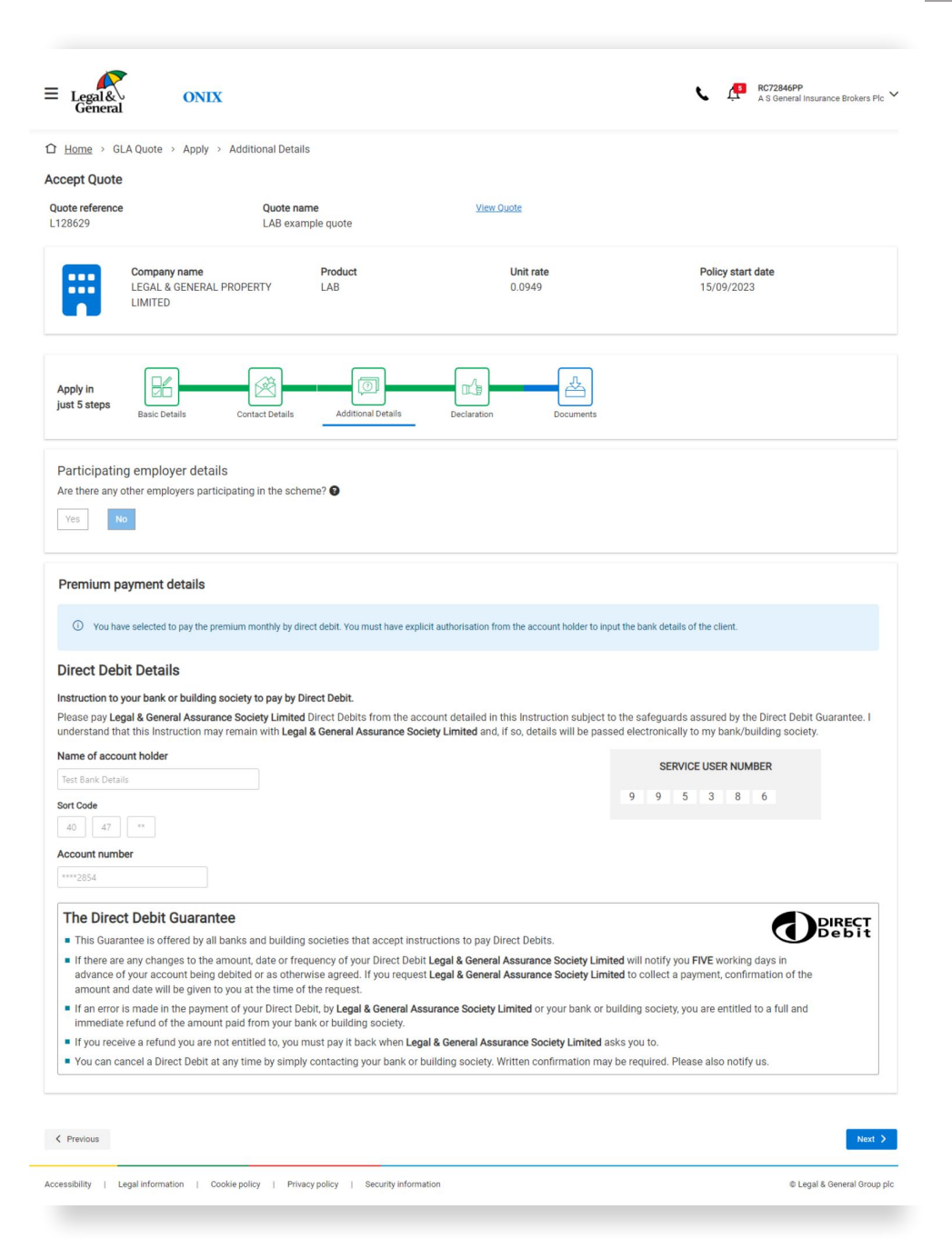

### <span id="page-24-0"></span>**Buy – declaration**

You'll be presented with some important information to read before confirming you'd like us to set up cover.

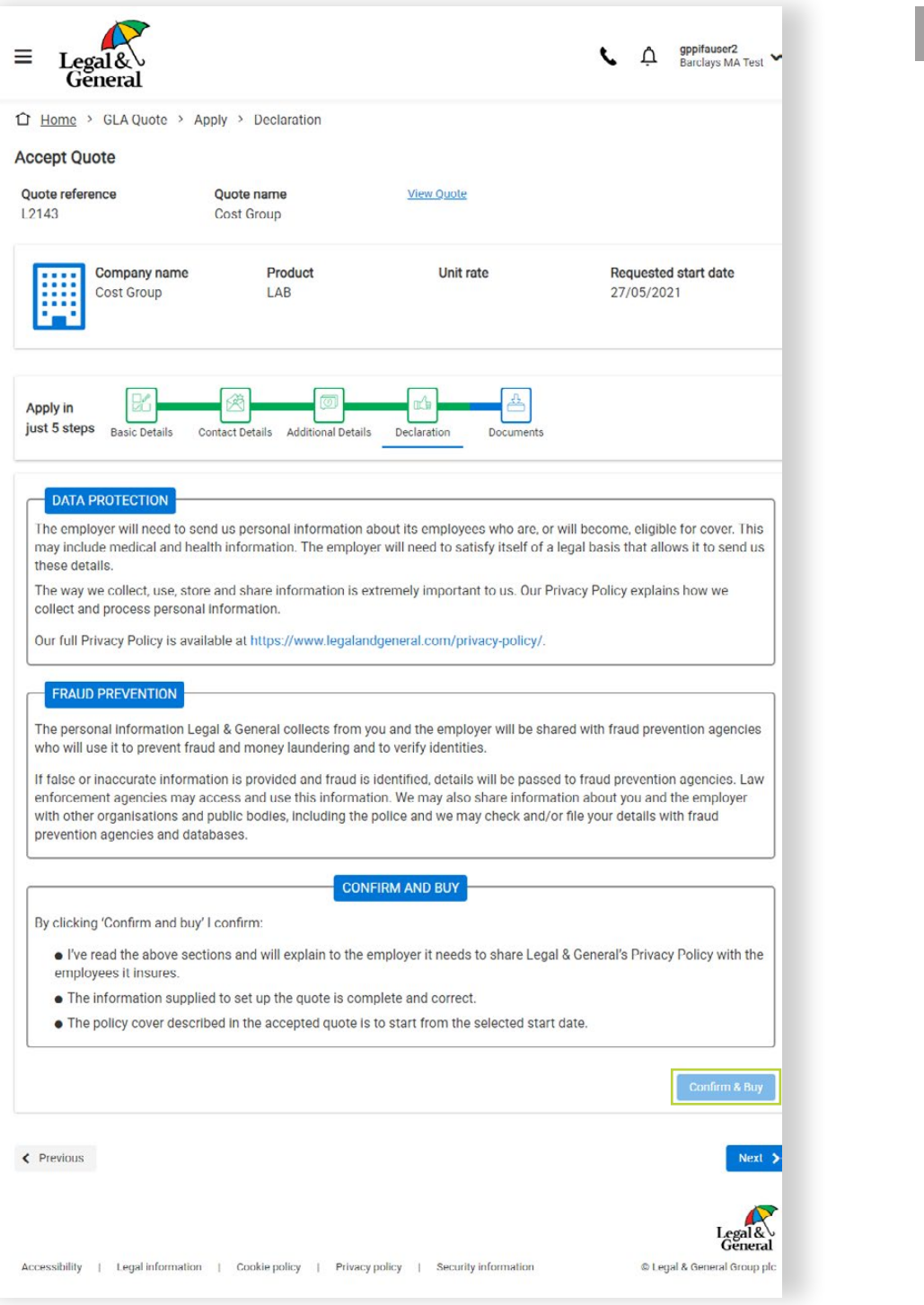

# <span id="page-25-0"></span>**Policy forms**

The policy summary screen provides you with details of the new policy.

The screen displays employees in the quote data whose benefits exceed the Free Limit.

Our quote and technical guide gives full details of our medical underwriting requirements.

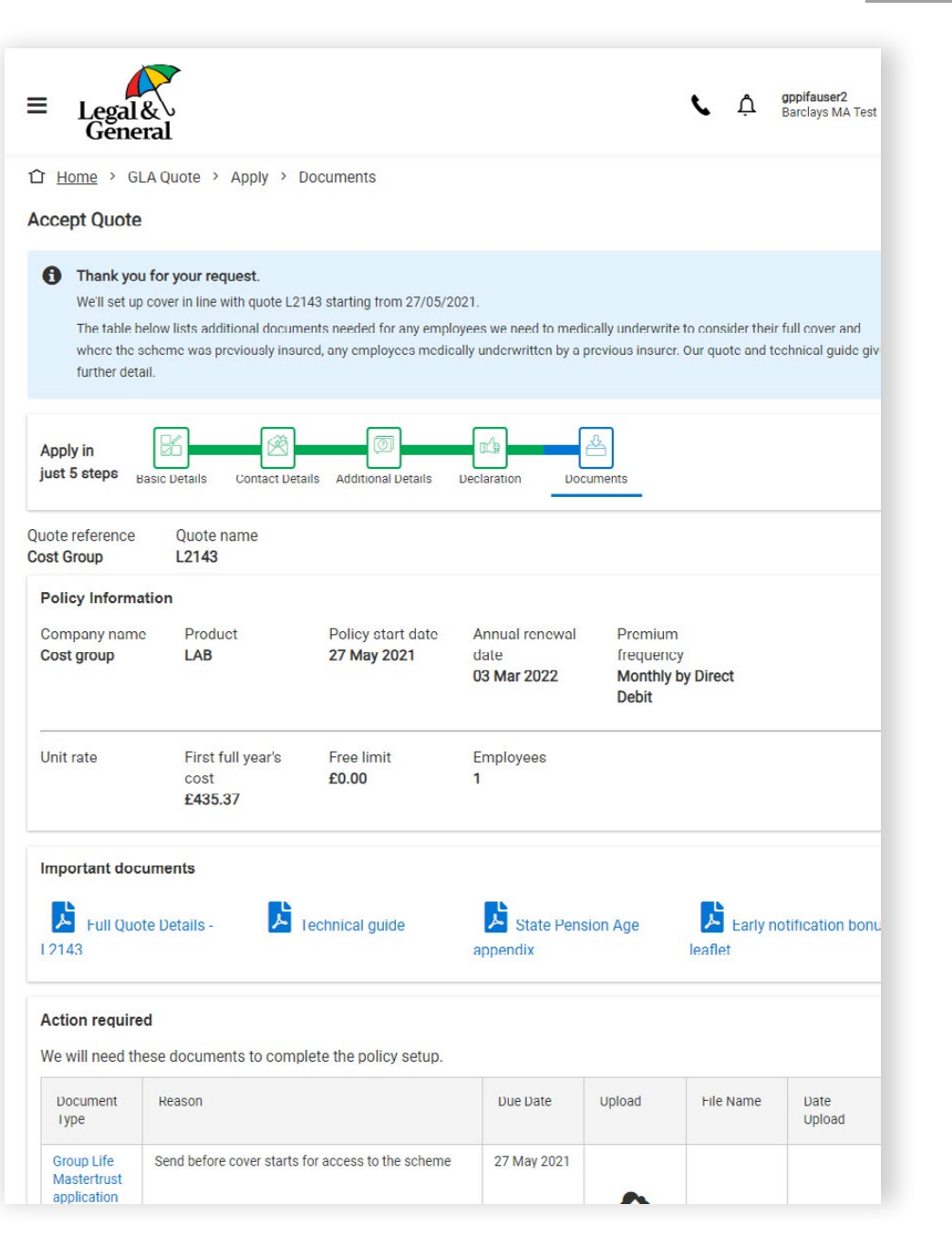

# **Policy forms**

You can identify and upload any documents that we need completed. We'll complete the set up when you confirm you've uploaded everything that's needed.

The medical underwriting forms confirm how the employee should return them to us, once completed.

If your client is completing our Mastertrust application using our electronic signature service, you can view its status here.

ONIX explains which documents may be needed to complete the policy set up. This will include any Mastertrust applications not using the electronic signature service. A red asterisk identifies those already confirmed as needed based on the information you've already provided

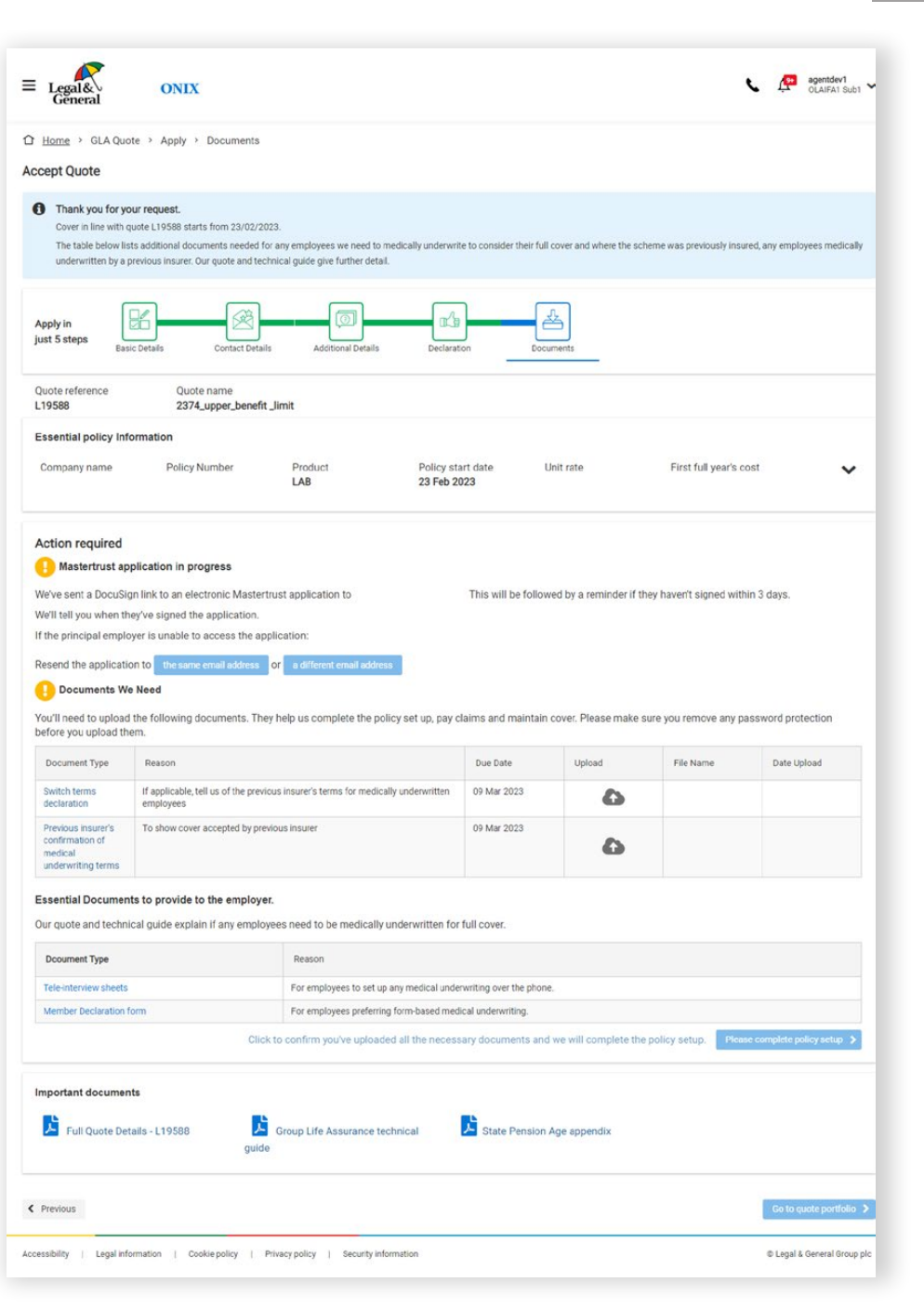

# <span id="page-27-0"></span>**Policy documents**

We'll notify you as soon as your policy documents, account and invoice are ready. You can access these from the policy record under the buy banner on the homepage – refer to page 7.

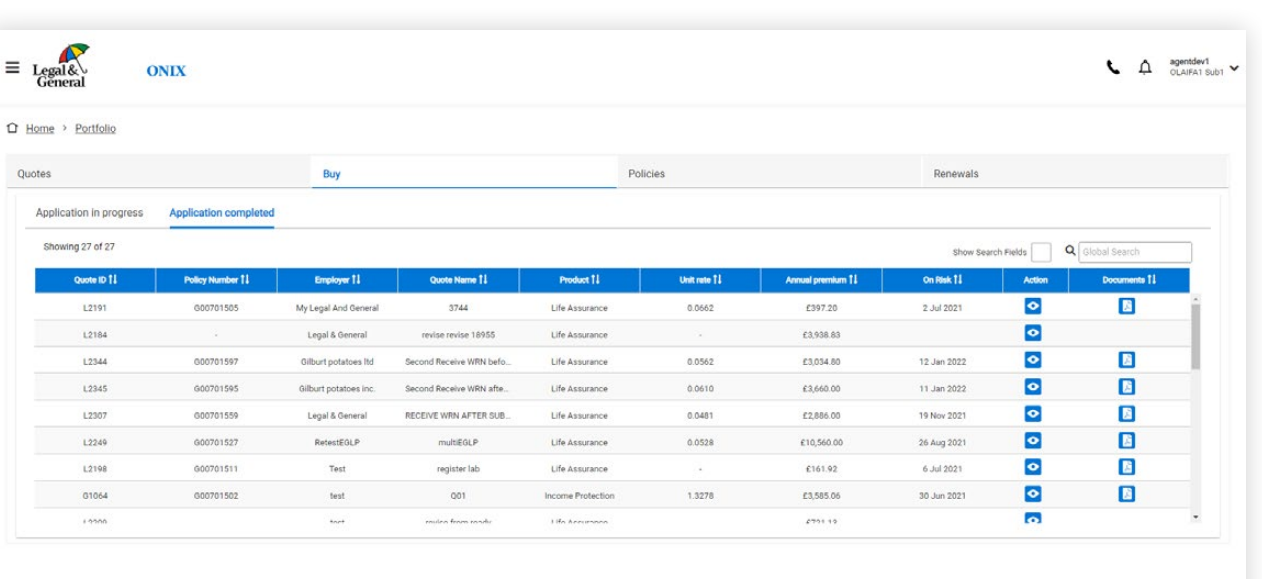

Accessibility | Legal information | Cookie policy | Privacy policy | Security information

C Legal & General Gr

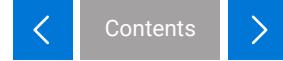

# <span id="page-28-0"></span>**Policy portfolio**

Shows a list of all on-risk policies. Displays the policy number, employer name, scheme type and some important dates. Each policy on the portfolio can then show you some more detailed policy information.

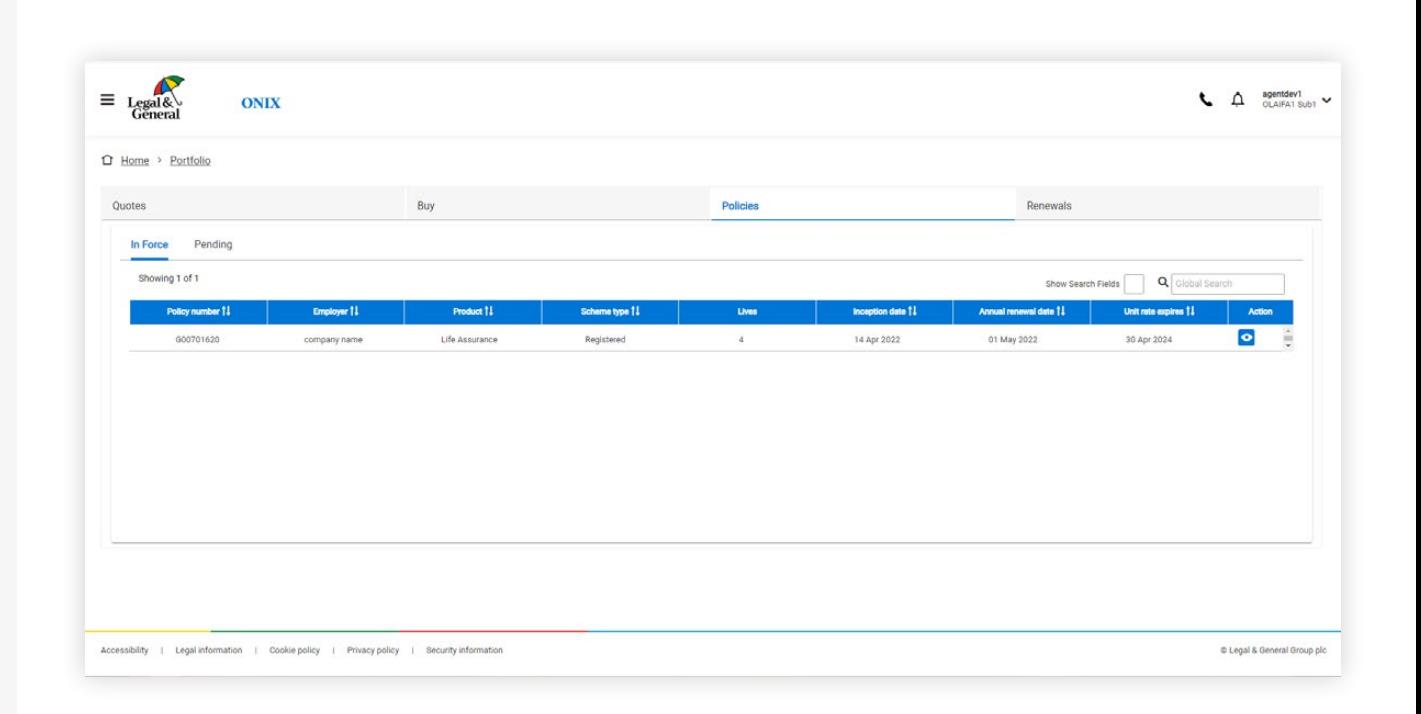

# **Renewals journey**

# <span id="page-30-0"></span>**Renewals – portfolio**

Switch between your portfolios of quotes, new business applications, policy summaries, and renewals by clicking on the headings.

 1. Choose the renewals heading to find out which are due, in progress, submitted to us for review, and completed

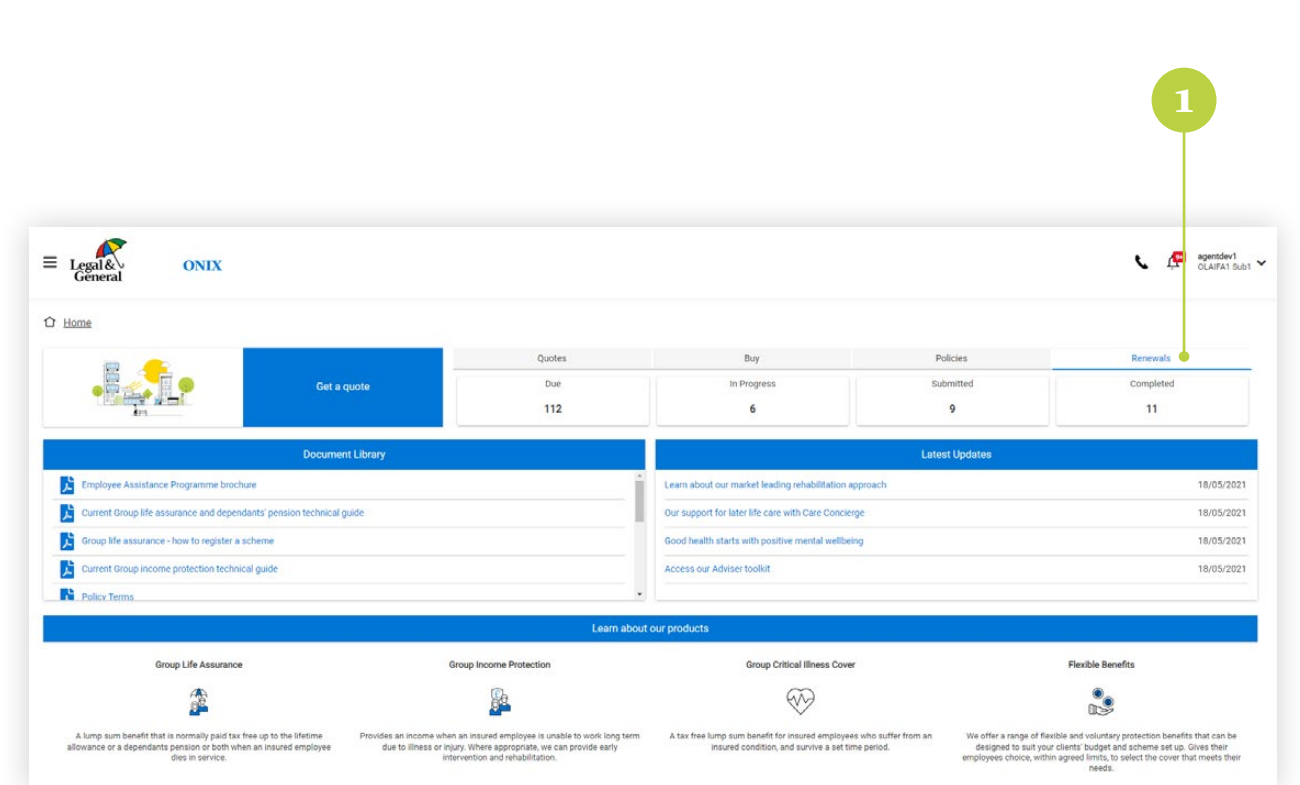

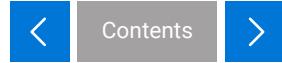

# <span id="page-31-0"></span>**Renewals – portfolio view**

View policies due for renewal

- 1. Select the 'Due' heading, to see the policies ready to renew on ONIX.
- 2. View the key details of a policy by clicking here.

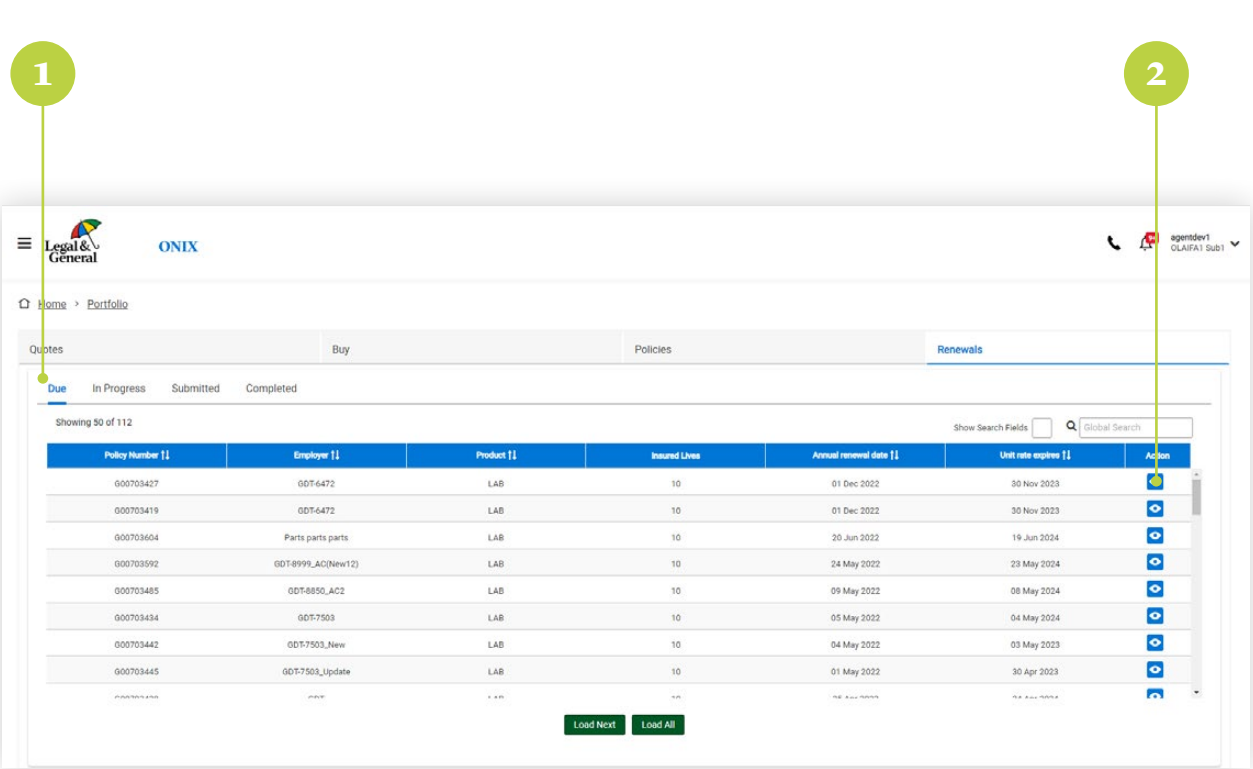

# <span id="page-32-0"></span>**Key policy details**

ONIX gives a summary of key policy details, including information of the membership totals at the time of its last account.

- 1. Check the category numbers The employee data you upload will need to identify who is included in each category using a category number. Check the employee data against the category numbers ONIX is looking for.
- 2. Start the renewal Click the 'renew' button when you're ready to start.

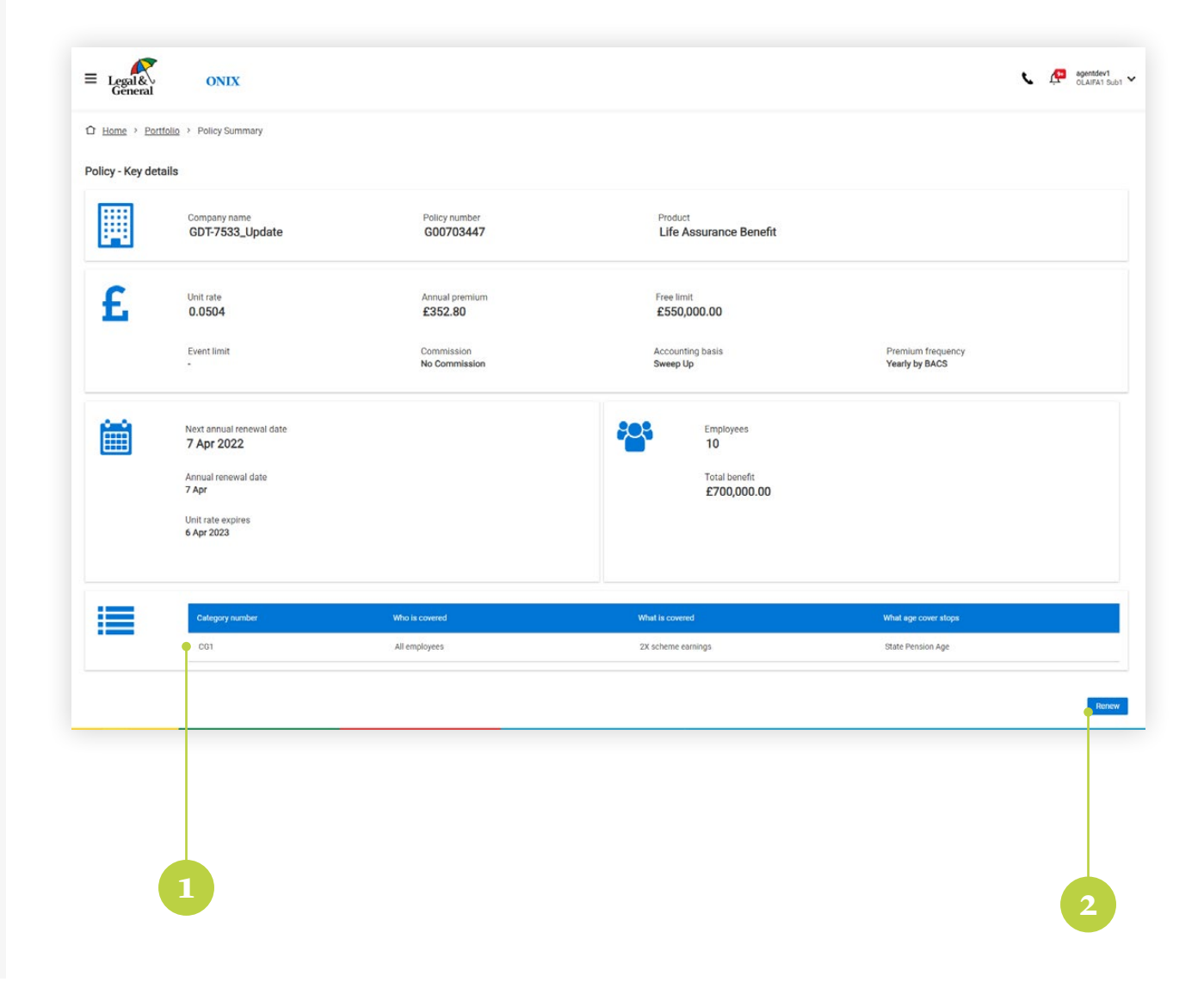

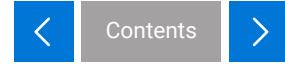

## <span id="page-33-0"></span>**Renewals – year end information**

Confirm year end data totals for a sweep up account

If the policy operates with a sweep up account, ONIX will ask you to confirm the employee data totals on the day before the renewal.

Our sweep up account simply adjusts last year's premium for leavers, joiners and benefit changes by assuming they happened mid-year.

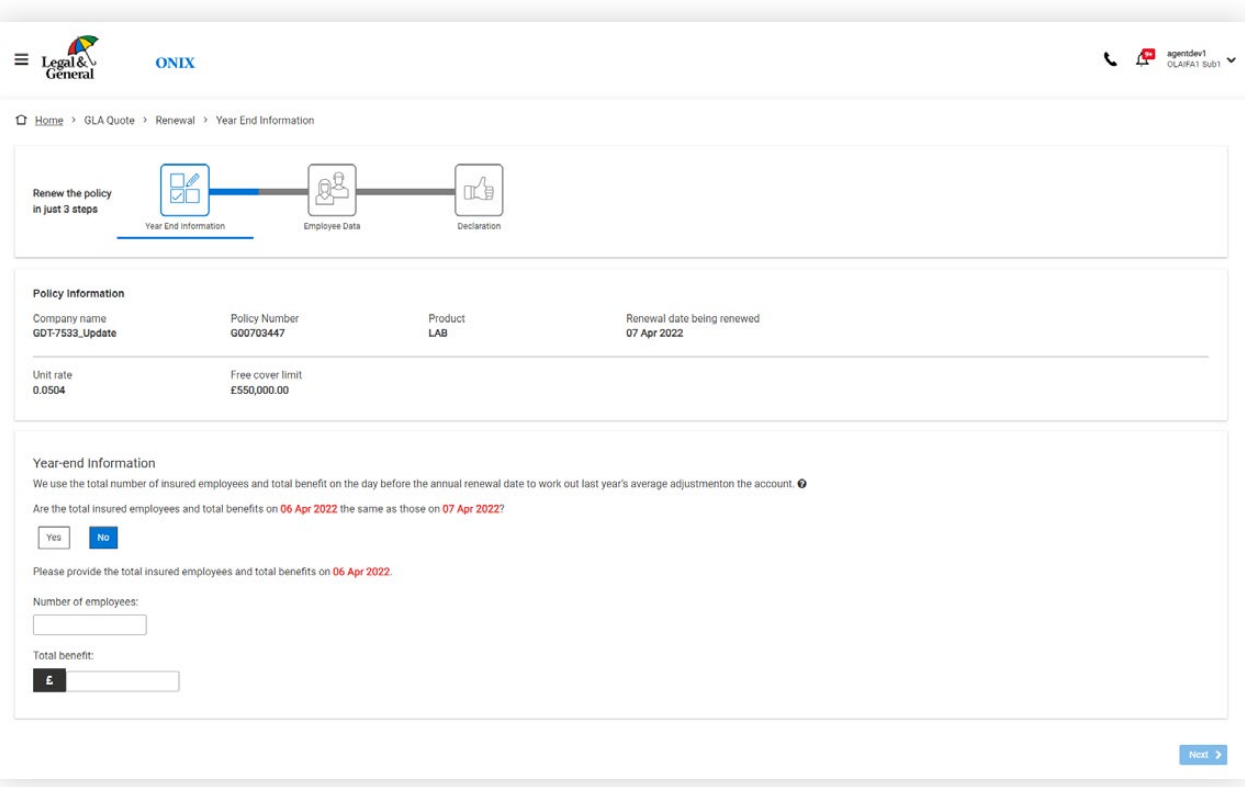

# <span id="page-34-0"></span>**Renewals –**  employee data

Choose to upload employee data using your own Excel spreadsheet, or our template.

Please make sure the data you upload is a complete and accurate record of the insured employees on the annual renewal date.

We won't need details of anyone at that date:

- whose cover stopped before the annual renewal date
- whose cover starts after the annual renewal date
- who hasn't yet completed any qualifying period within the cover eligibility conditions
- for group income protection cover, if they're already a claim and we're paying a benefit

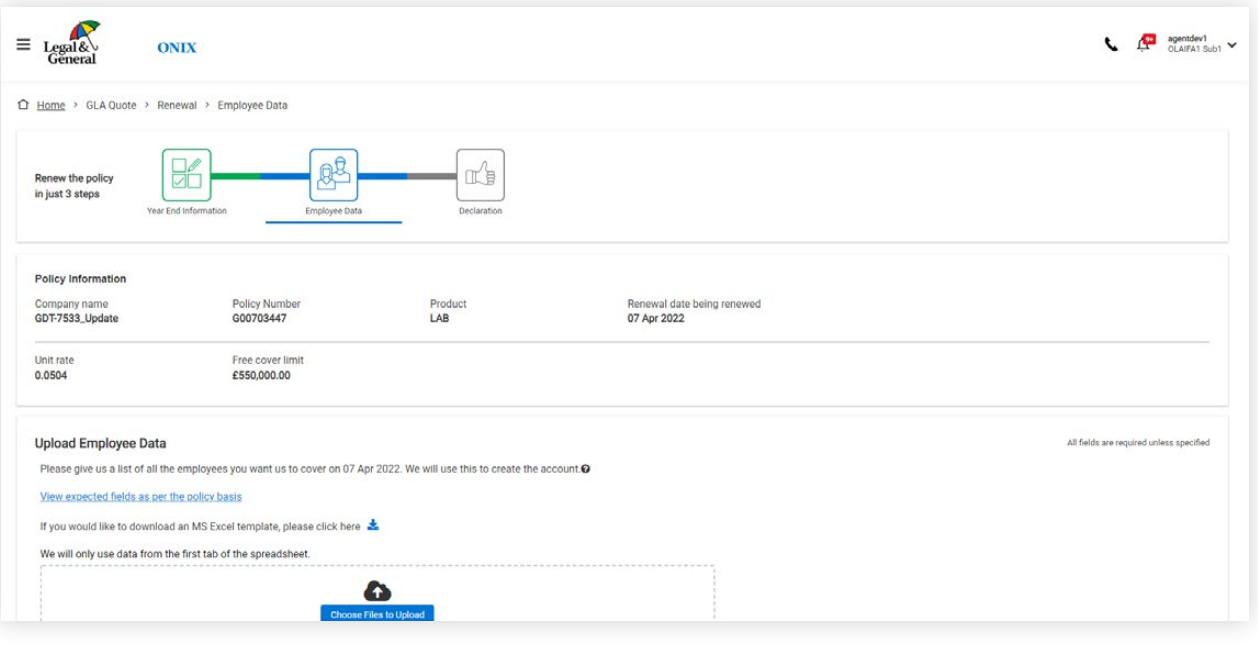

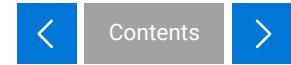

# <span id="page-35-0"></span>**Renewals – column matching**

Ensure your data headings have correctly mapped to the expected headings within ONIX.

#### Policy Information Company name Policy Number Product<br>LAB Renewal date being renewed GDT-7533\_Update G00703447 07 Apr 2022 Unit rate Free cover limit 0.0504 £550,000.00

#### Match the Employee Data

Which row in your file contains your data headings? Row 1 change @

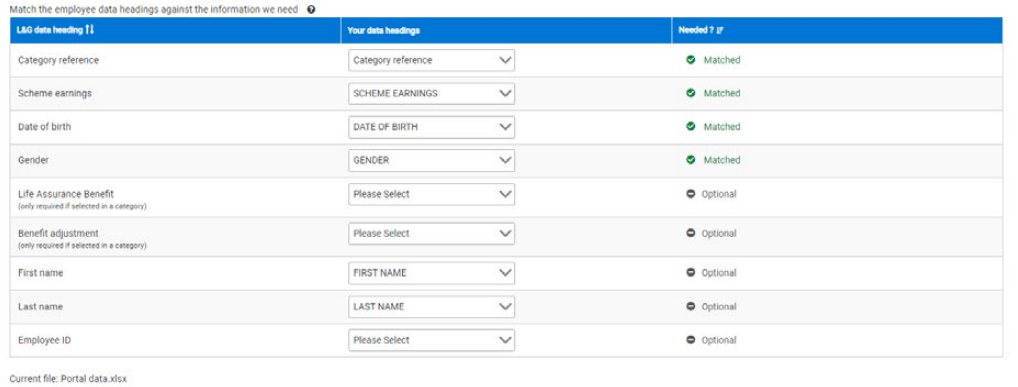

# <span id="page-36-0"></span>**Renewals – employee data validation**

- 1. ONIX will check through the data for errors. If there are any, you can correct them on screen or download a copy of the employee data with the errors highlighted for correction.
- 2. Once ONIX confirms the employee data is okay, you can proceed to the next step.

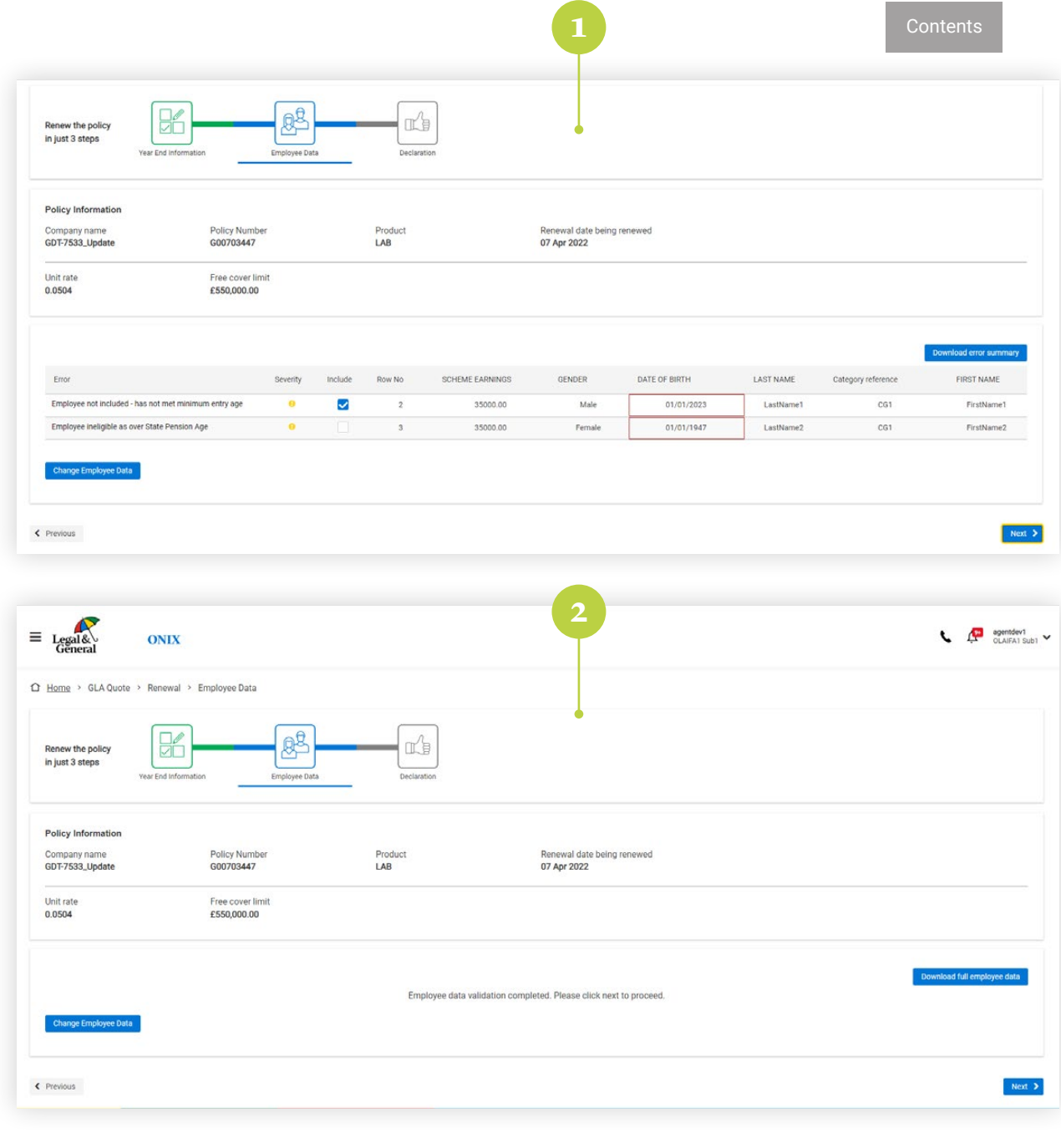

## <span id="page-37-0"></span>**Renewals – declaration**

- 1. Check through the important notices Before you complete the submission, we'll remind you how we use and look after the information you've provided for this policy.
- 2 Submit the renewal information If you're happy with our notices and the information you've given, click Confirm and Proceed. ONIX will start processing the details and notify you when the policy account is ready.

If the employee data totals have changed significantly, we may need to review the policy unit rate and terms. ONIX will automatically pass the renewal details on to our scheme underwriters who will contact you when they've completed the review.

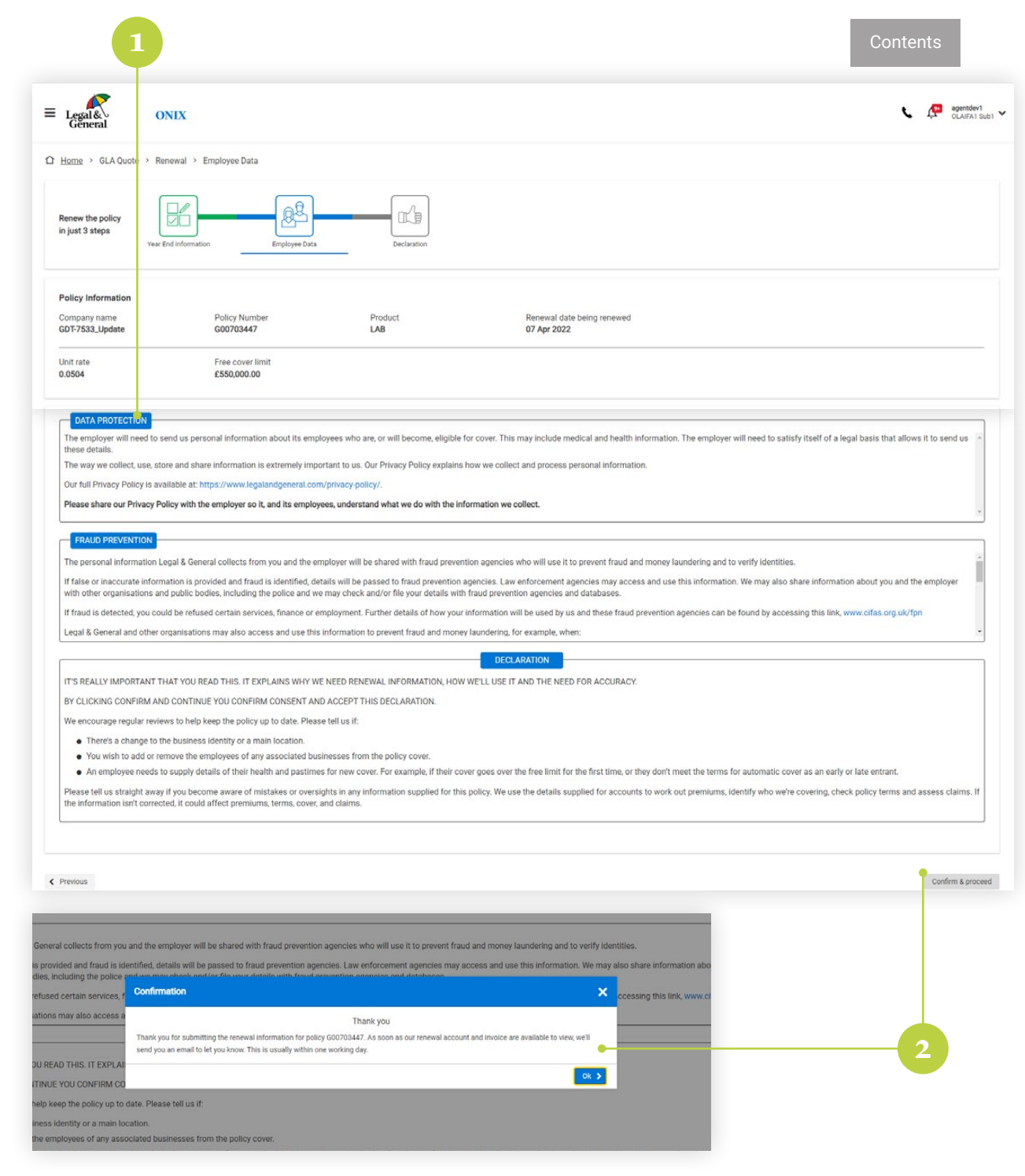

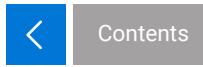

<span id="page-38-0"></span>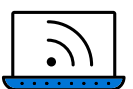

For further support material please visit our [ONIX Resource Centre](www.legalandgeneral.com/adviser/workplace-benefits/group-protection/onix/)

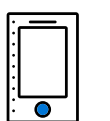

If you have questions or are experiencing any issues that are not covered in our FAQs or user guide, you can contact our team who will be happy to help.

### **Call 0345 026 0094 option 2.**

Monday to Friday 9am to 5pm.

We may record and monitor calls. Call charges will vary.

Legal & General Assurance Society Limited. Registered in England and Wales No. 00166055. Registered office: One Coleman Street, London EC2R 5AA. We are authorised by the Prudential Regulation Authority and regulated by the Financial Conduct Authority and the Prudential Regulation Authority.

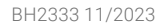

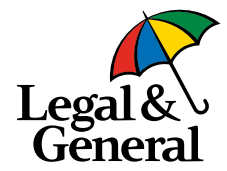